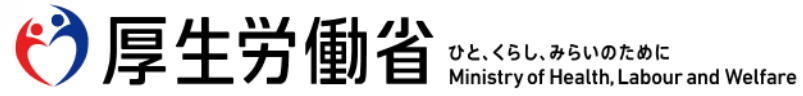

令和6年4月時点

# 【訪問看護ステーションの皆様へ】 **訪問看護(医療保険)における オンライン資格確認、オンライン請求の導入手順(詳細版)**

Ministry of Health, Labour and Welfare of Japan

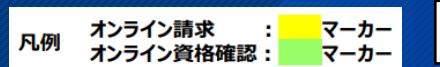

訪問看護向けシステム事業者導入促進協議会 6.2.7(一部更新)

# **オンライン請求・オンライン資格確認における近時の動き、今後の予定**

- 訪問看護ステーションにおけるオンライン請求(医療保険分)とオンライン資格確認は、令和6年6月から開始し、令和6年12月2日の保 険証廃止時期から義務化されます。
- 導入に必要な準備やスケジュール等をご理解いただき、スムーズな導入に向けてご準備をお願いします。

#### **近時の動き**

● 令和5年11月30日 居宅同意取得型のプレ運用開始 ※医療機関・薬局向け

#### **改正請求命令・省令の公布**

- ※ 訪問看護療養費及び公費負担医療に関する費用の請求に関する命令の一部を改正する命令(令和5年内閣府・厚生労働省令第9号)
- ※ 保険医療機関及び保険医療養担当規則等の一部を改正する省令(令和5年厚生労働省令第147号)
- 令和6年1月12日 通知発出
	- ※ 訪問看護療養費及び公費負担医療に関する費用の請求に関する命令及び指定訪問看護の事業の人員及び運営に関する基準等の一部改正に伴う実施上の留意事項について
	- ※ 指定訪問看護事業者に係る電子情報処理組織を用いた費用の請求に関する取扱いについて
	- ※ 「<mark>オンライン資格確認</mark>等、レセプトの<mark>オンライン請求</mark>及び健康保険組合に対する社会保険手続きに係る電子申請システムに係るセキュリティに関するガイドライン |等の改正について
- 令和6年1月15日 医療機関等向け総合ポータルサイトでの新規ユーザー登録等開始
- 令和6年2月1日 <mark>オンライン請求</mark>システム/オンライン資格確認等システムへの接続試験・運用テスト等が可能に

#### **今 後 の動き**

- ⚫ **令和6年6月1日** 令和6年度診療報酬改定・介護報酬改定(医療系サービス分)の施行 **オンライン請求・オンライン資格確認の開始**(請求は7月請求分から)
- 令和6年10月31日 義務化時点で導入できない場合の経過措置の届出〆切(R6.4予定~)
- ⚫ 令和6年12月2日 **オンライン請求・オンライン資格確認の義務化**(請求は12月請求分から)**・経過措置**

(参考)請求命令・省令改正に伴う取扱いや届出の様式等については、厚生労働省・支払基金HP等において掲載。 https://www.mhlw.go.jp/stf/seisakunitsuite/bunya/0000190624\_00002.html https://www.mhlw.go.jp/stf/newpage\_08280.html#onsk\_gimuka https://www.ssk.or.jp/oshirase/special\_houkanr0601.html

### **ス ケジ ュール**

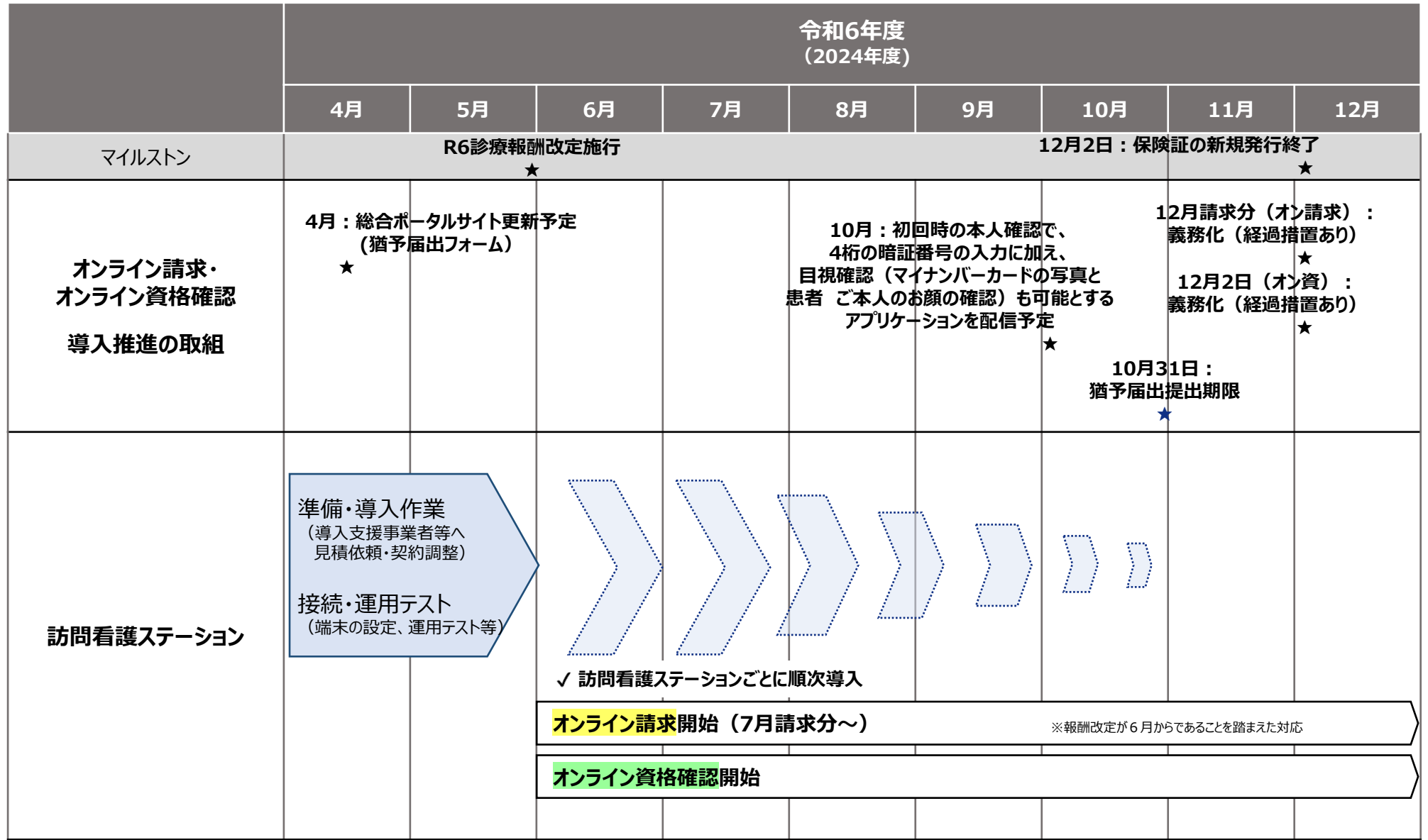

# **経過措置(オンライン請求・オンライン資格確認)**

- 令和6年12月2日時点で、下記のやむを得ない事情がある訪問看護ステーションについては、令和6年10月31日までに、原則として、 医療機関等向け総合ポータルサイトに開設する「届出フォーム」(令和6年4月頃開設予定)から、訪問看護ステーションごとに届 出を行うことで、期限付きの経過措置の適用を受けることができます。
- やむを得ない事情により導入が間に合わない・できない訪問看護ステーションは、経過措置の届出をお願いします。2のシステム 整備中の届出には、システムベンダとの契約日や契約者双方を確認できる契約書・注文書等の添付が必要となります。

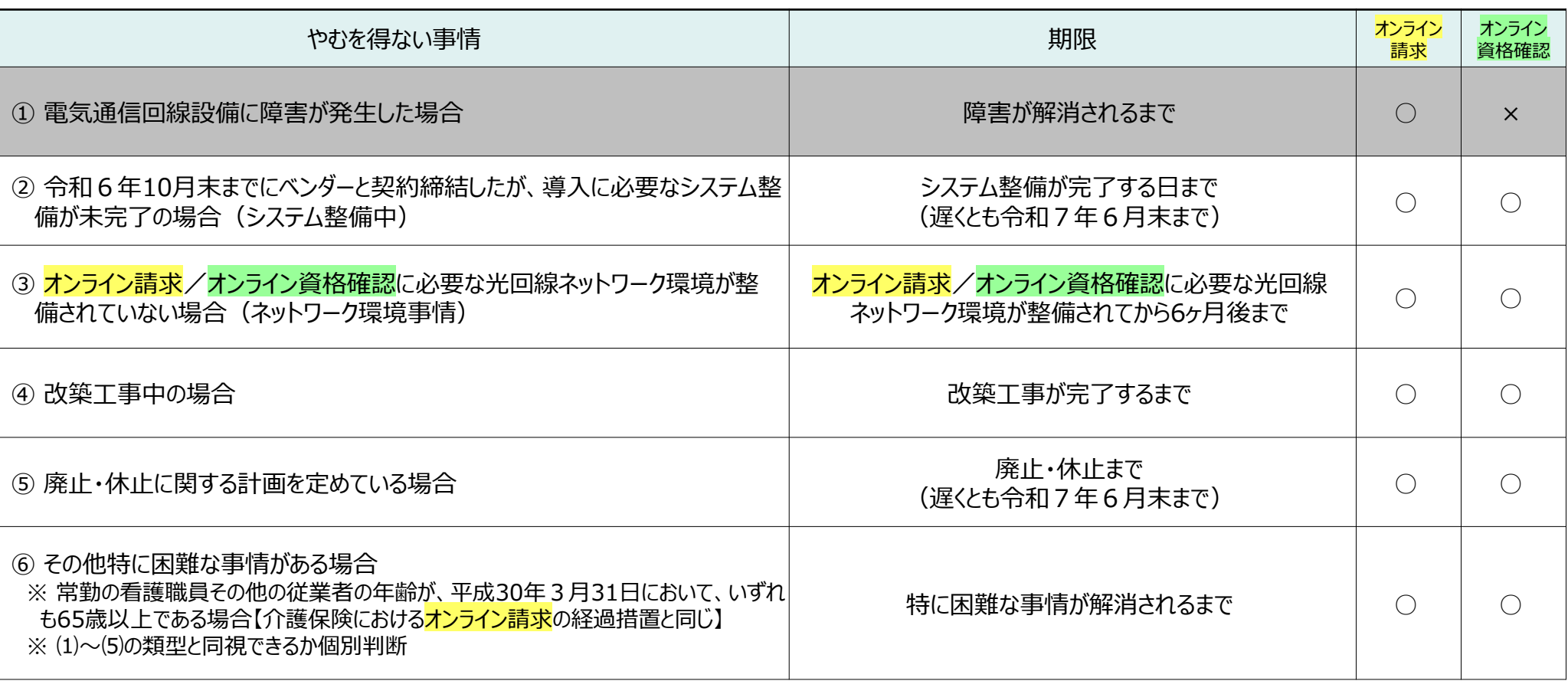

3 ※ ①電気通信回線設備に障害が発生した場合等にオンライン請求のみの経過措置の届出を行う場合には、総合ポータルサイトから提出するのではなく、紙媒体の猶予届出書を、請求と 同時に、都道府県の支払基金及び国保連の両方に提出すること。

## **(参考)経過措置の届出様式**

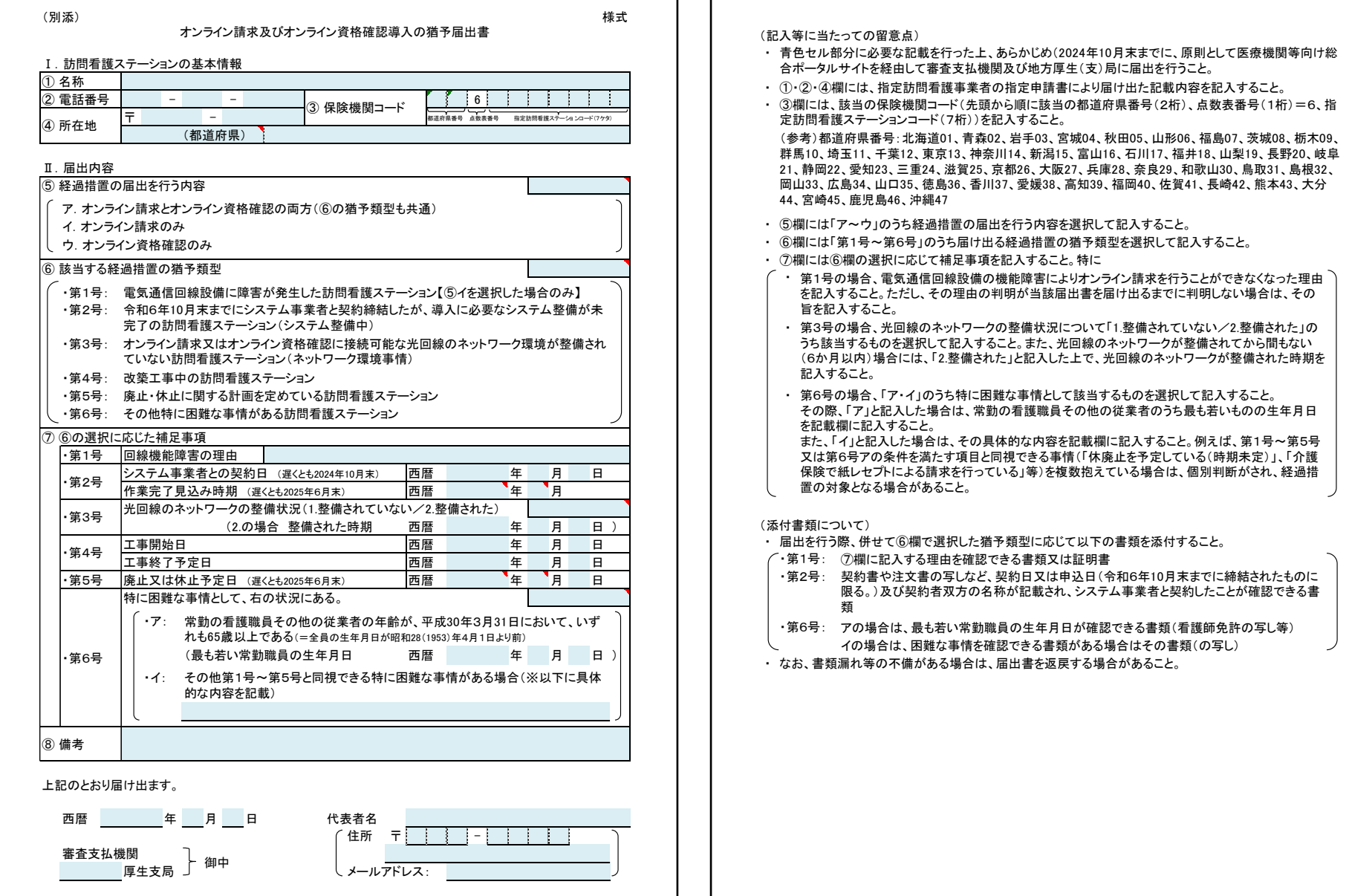

# (参考)オンライン資格確認·<mark>オンライン請求</mark>のビフォーアフター

#### オンライン資格確認/オンライン請求を導入することで

- ⚫ 最新の資格情報をその場で確認できることや、審査支払機関が職権で資格情報の軽微な不備を補正できるため、 返戻となるレセプト数の減少が見込めます。
- ⚫ レセプト作成時、資格情報(被保険者番号等)の手入力が不要となります。
- ⚫ レセプトの印刷・発送作業が不要になり、請求に係る時間が短縮されます
- ⚫ 利用者から同意取得後、診療/薬剤情報・特定健診等情報の閲覧が可能になり、訪問看護に活用できます。

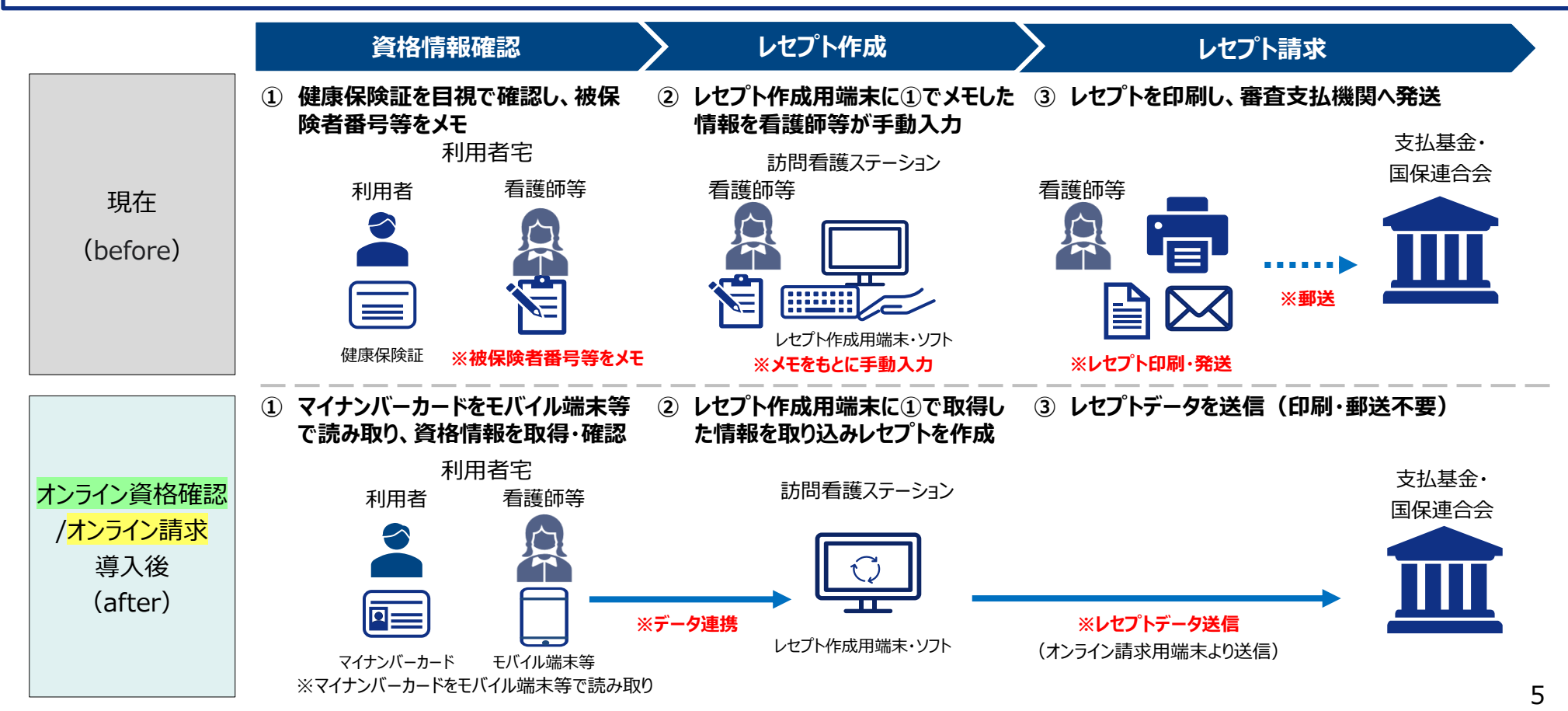

# • **オンライン資格確認、オンライン請求 導入までの作業の流れ**

ひと、くらし、みらいのために

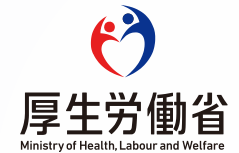

# **導入に向けた準備作業の概要**

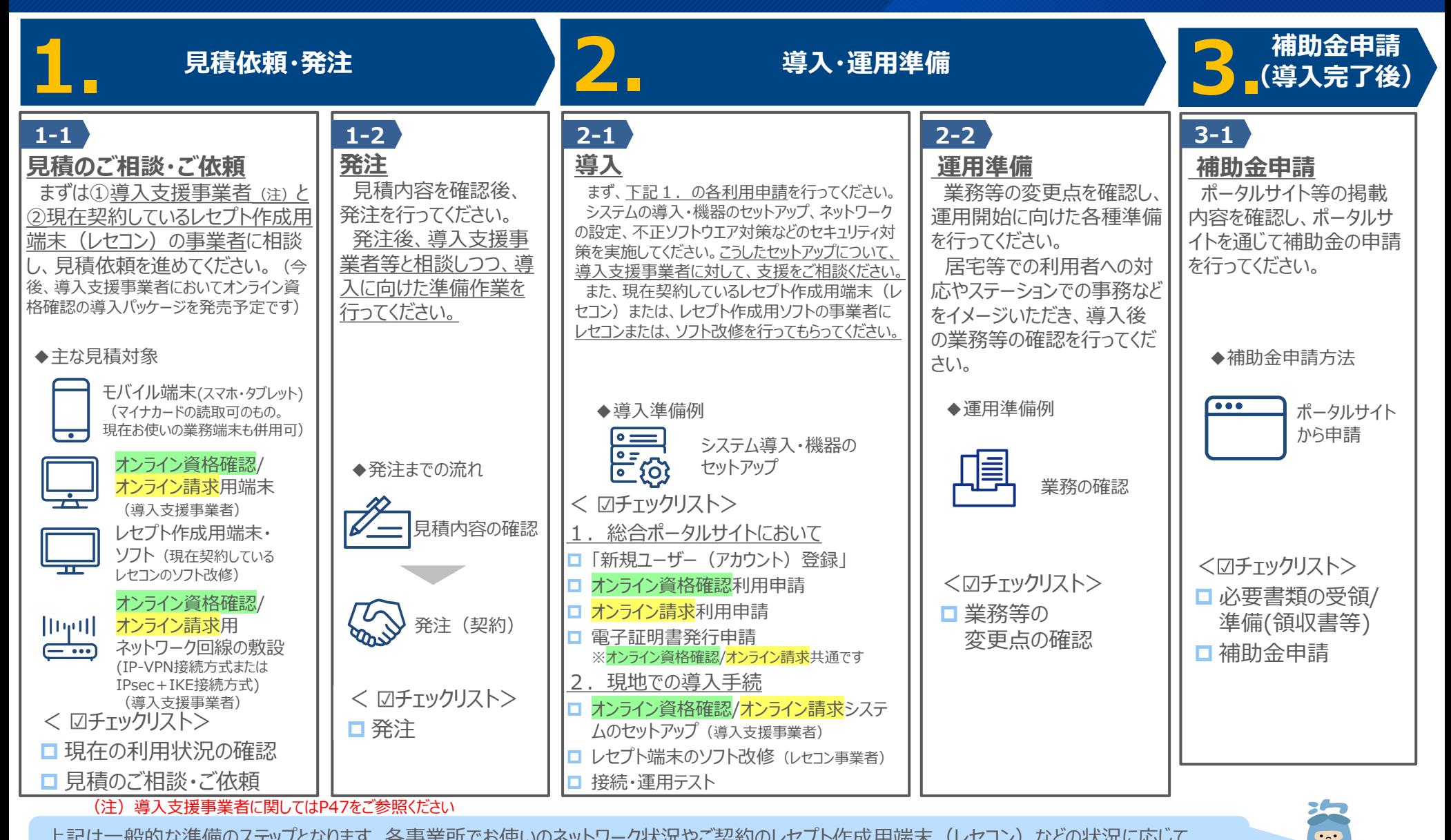

上記は一般的な準備のステップとなります。各事業所でお使いのネットワーク状況やご契約のレセプト作成用端末(レセコン)などの状況に応じて、 準備作業のステップ等が異なることが想定されるため、まずは**導入支援事業者**にご確認ください!

#### 7

シカク君

### **STEP 01:見積のご相談 ・ご依頼**

### **見積のご相談・ご依頼**

現在の利用状況を踏まえた見積のご相談・ご依頼を行ってください

※①導入支援事業者と②現在契約しているレセプト作成用端末(レセコン)の事業者とで調整先が異なる点にご留意ください

# **チェックリスト**

- □現在の利用状況の確認
- ーレセプト作成用端末・ソフトの有無、製品名
- ーネットワーク回線の確認 ※事業者名、回線種別、サービス名
- □見積のご相談・ご依頼
	- ー導入支援事業者へオンライン資格確認及びオンライン請求の導入について見積をご相談・ご依頼し、
	- 導入を希望する時期もお伝えください。(導入支援事業者には、お使いのレセプト作成用端末の事業者・製品名、 ネットワーク回線の状況等もお伝えください。)
	- ー並行して、レセプト作成用端末(レセコン)の事業者にもソフト改修の見積をご相談・ご依頼ください。

#### ◆主な見積対象

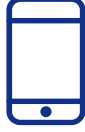

モバイル端末(スマホ・タブレット) (マイナカードの読取可のもの。 現在お使いの業務端末も併用可)

※導入支援事業者がパッケージ商 品として販売する可能性があります 見積依頼先:導入支援事業者 見積依頼先:レセプト作成用端

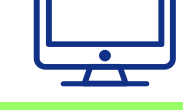

オンライン資格確認/ オンライン請求用端末

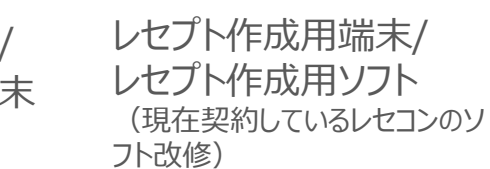

```
末(レセコン)の事業者
```
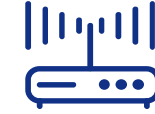

オンライン資格確認/ オンライン請求用ネットワーク回線 の敷設(IP-VPN接続方式またIPsec+ IKE接続方式)

見積依頼先:導入支援事業者

#### **発注**

導入支援事業者とレセプト作成用端末(レセコン)の事業者から受領した見積内容を確認後、 発注を行ってください

できるだけ早期にオンライン資格確認/オンライン請求に係る各種申請手続きを行ってください

■コチェックリスト コ発注

#### 【留意事項】

- ✓ 導入支援事業者においては、機器準備や現地での導入作業要員の手配が必要なため、発注から 機器の搬入、現地でのセットアップ作業まで時間がかかります。 実際に必要な期間はそれぞれ異なりますので、導入支援事業者とお早めにご相談ください。
- ✓ 導入支援事業者とご相談するとともに、並行して、現在契約しているレセプト作成用端末(レセコ ン)の事業者に対してソフト改修のご相談・見積を進めてください。

## **STEP 03:導入**

### **導入**

#### **医療機関等向け総合ポータル上での対応**

- まず、医療機関等向け総合ポータルサイトへの新規ユーザー(アカウント)登録を行ってください。
- アカウント登録後、総合ポータルサイトにてオンライン資格確認/オンライン請求の利用申請をそれぞれ 行ってください。
- ⚫ 利用申請完了後、電子証明書の発行申請を行ってください。 ※電子証明書はオンライン資格確認/オンライン請求共通です。
- ⚫ 電子証明書が発行されると、「電子証明書発行通知書」が簡易書留で郵送されます。
- 電子証明書発行通知書が届きましたら、システムの導入・機器のセットアップ、ネットワークの設定、不 正ソフトウエア対策などのセキュリティ対策、運用テストを実施していただくこととなります。こうした機器 のセットアップ・設定作業については、導入支援事業者に対して、支援をご相談ください。
- ⚫ また、現在契約しているレセプト作成用端末(レセコン)または、レセプト作成用ソフトの事業者にレ セコンまたは、ソフト改修を行ってもらってください。
- ⚫ 導入支援事業者などが現地に作業員を派遣して機器の搬入から設定まで作業することとなる場合、 ステーション職員の立会いも必要な場合があります。導入支援事業者とレセプト作成用端末(レセコ ン)の事業者のどちらの事業者の作業も必要となります。
- ➢ **医療機関等総合ポータルサイト上で対応いただく、「新規ユーザー(アカウント)登録」、「オンライ ン資格確認/オンライン請求の利用申請」、「電子証明書の発行申請」は本資料P11~P38をご 参照ください。**

# **医療機関等向け総合ポータルサイトトップページ**

⚫ 医療機関等向け総合ポータルサイトへアクセスし、「新規ユーザー登録はこちら」を押下してください。

#### 医療機関等向け総合ポータルサイト

このサイトは、オンライン資格確認システムや 電子処方箋管理サービスに係る情報や導入に係る お知らせ、各種手続 (利用申請・補助金申請等)を 行うための総合ポータルサイトです。

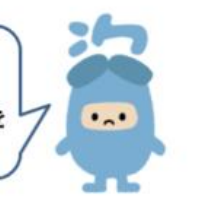

医療機関等向け総合ポータルサイト

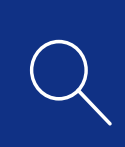

https://iryohokenjyoho.service-now.com/csm

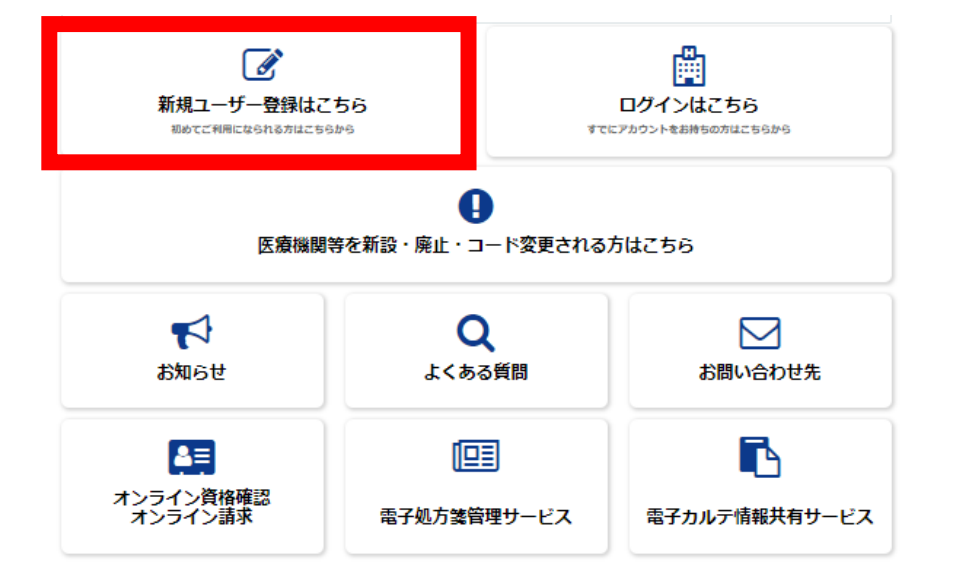

アクセスはこちらからも可能です ▶

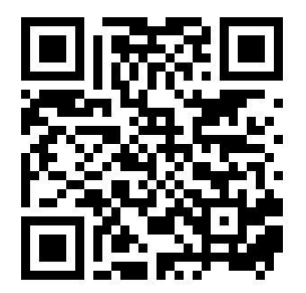

# **医療機関等向け総合ポータルサイト「新規ユーザー登録」画面**

⚫ 「新規ユーザー登録はこちら(医科・歯科・調剤・訪問看護)」を押下してください。

#### ●新規ユーザー登録

「医科・歯科・調剤・訪問看護」と「取りまとめ者」とでは、医療機関等向け総合ポータルサイトへの新規ユーザー登録の方法が異なり ます。

下のアイコンからご自身の機関区分に応じてご選択ください。

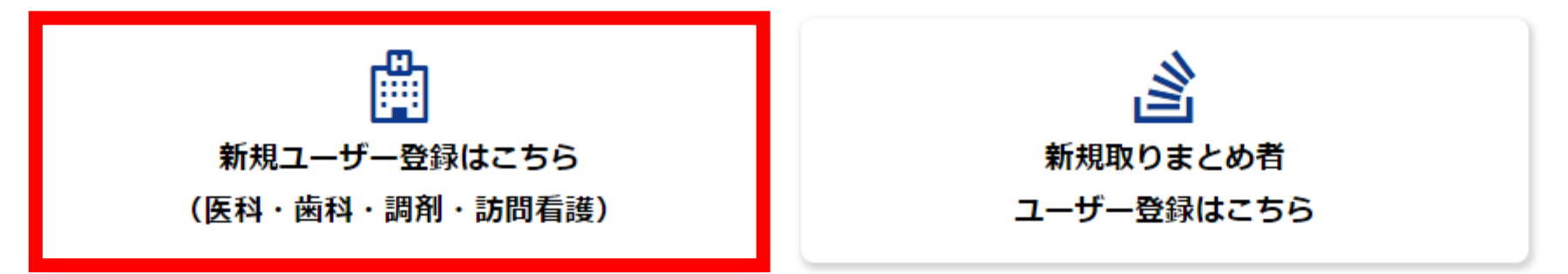

# **担当者情報の入力**

- ⚫ 以下項目を入力し、医療機関向け総合ポータルサイト利用規約とプライバシーポリシーを確認後、「上記の利用 規約に同意します。」のチェックボックスにチェックをいれ、画面右上の「登録」ボタンを押下してください。
	- 担当者姓
	- 担当者名
	- 都道府県
	- 訪問看護ステーションコード (7桁) ※介護保険事業者番号との誤入力が発生していますので、ご留意下さい。
	- 訪問看護ステーション名
	- 開設者(漢字) ※法人名を入力してください
	- 電話番号 ※半角数字をハイフン無しで入力してください。
	- メールアドレス (半角40桁以下) ※メールアドレスが半角41桁以上の場合は、P49のオンライン資格確認等 コールセンターにお問い合わせください。
	- パスワード ※大文字/小文字/数字をそれぞれ1文字以上、かつ8文字以上100文 字以内で入力してください。
	-

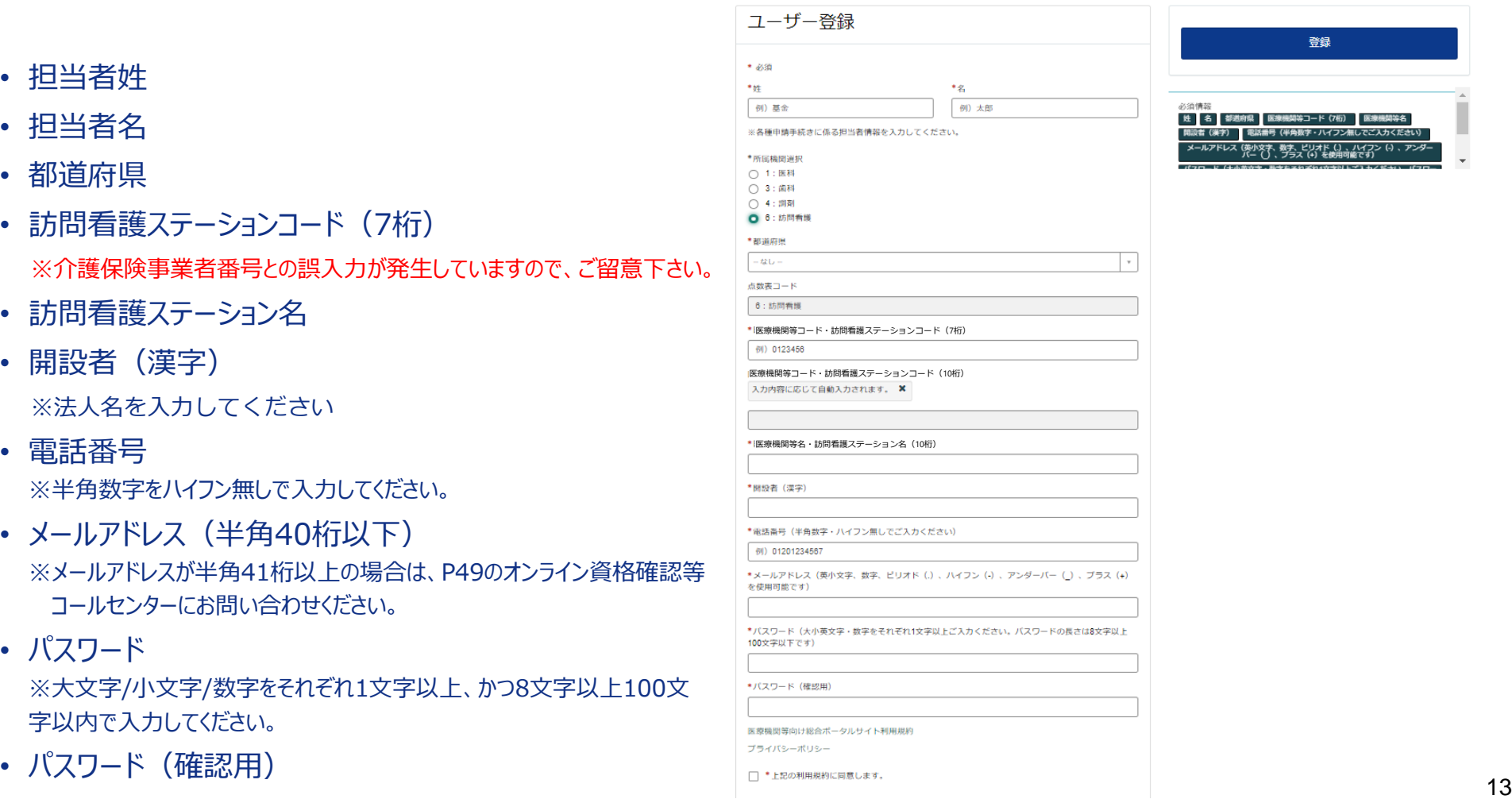

# **入力内容確認画面**

- 入力項目に不備等がなければ入力内容確認画面が表示されます。
- 入力された内容でよろしければ、「OK 」ボタンを押下してください。

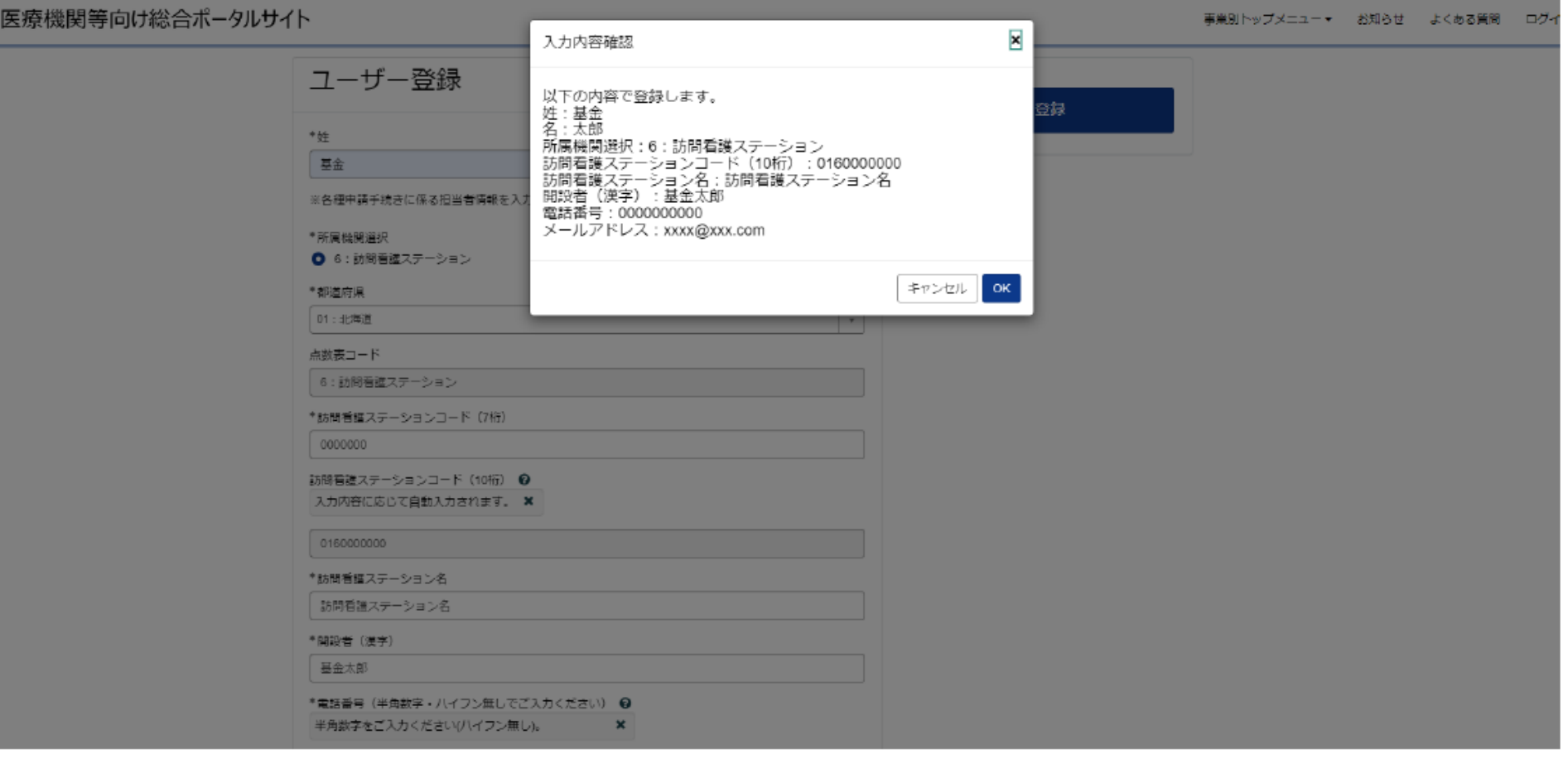

# **メールアドレス登録確認メール送信画面**

- ⚫ 申請終了後に、ユーザー登録の際に登録したメールアドレス宛に、from@mail.iryohokenjyohoportalsite.jp よりユーザー登録を有効化するためのリンクを添付したメールが送信されます。 ※メールアドレス登録確認メールが届かない場合は以下の点が考えられますのでご確認ください。
	- •メールアドレスの入力に誤りがある。
	- •メール受信拒否の設定をしている。
	- •「迷惑メール」などのフォルダに入っている。

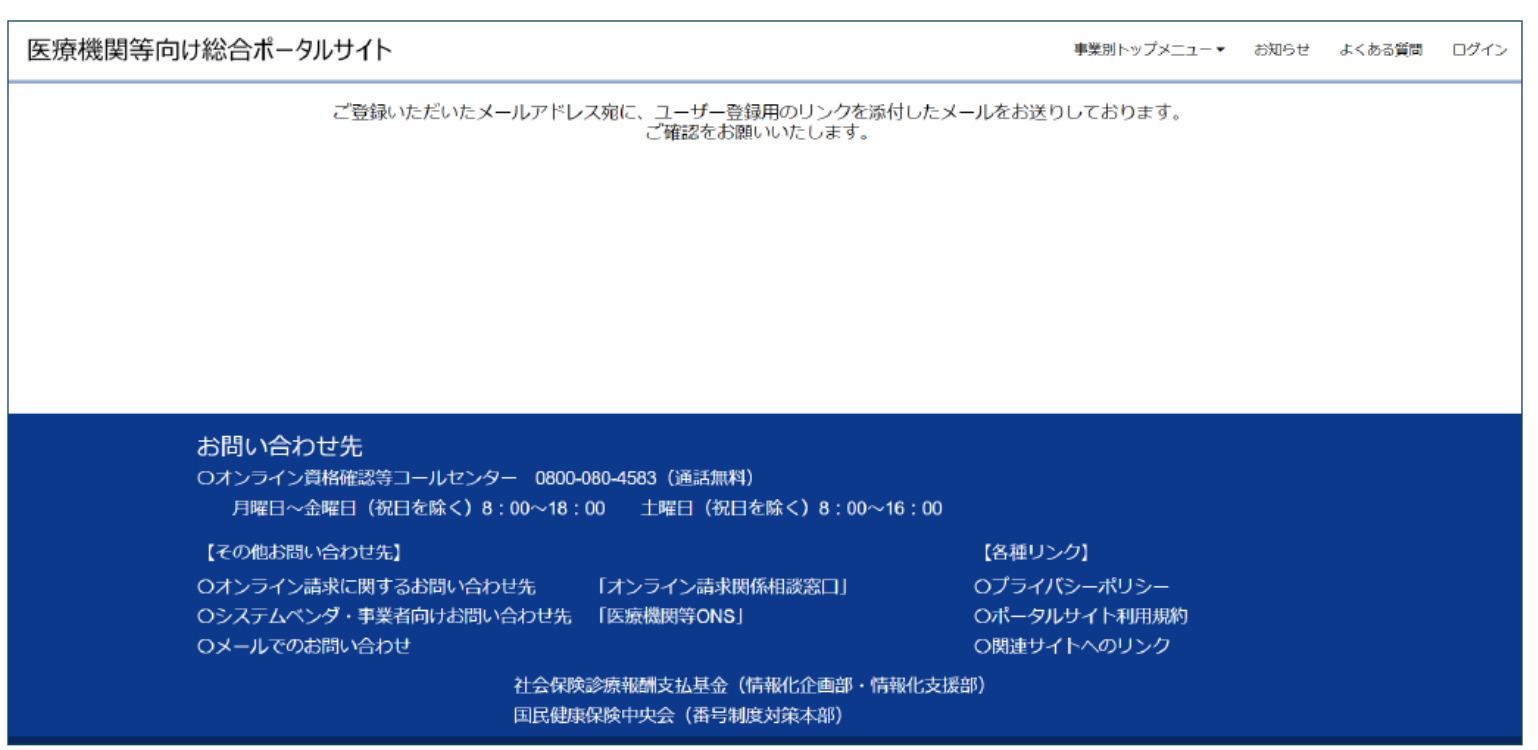

# **メールアドレス登録確認メール**

- ⚫ メールアドレス登録確認メールに記載されている「ユーザー登録完了はこちら」をクリックし、アカウントを有効化します。
- ※ 「ユーザー登録完了はこちら」 の URL はセキュリティ保護のため、送信されてから 24時間を経過しますと無効にな ります。その場合は、再度「新規ユーザー登録はこちら」から手続きを行ってください。

基金 太郎(訪看) 様

総合ボータルサイトへご登録いただきありがとうございます。 以下URLに遷移することで、ユーザー登録が完了します。

ユーザ登録完了は以下からお願いいたします。

https://invohokenivohostg.service-now.com/api/now/v1/extuseronboarding?

token id=b24roRWDOPhrLZvXEM1HRvmRm5MFlm4K&portal id=89275a53cb13020000f8d856634c9c51&request id=754c4c0d934846100111b7701bba107a

------------------------

※本URLの有効期限は24時間となります。

※本メールは送信専用です。本メールへの返信にはご回答できません。 ※本メールにお心当たりのない場合やご不明な点がある場合は以下よりお問い合わせください。 社会保険診療報酬支払基金(情報化企画部・情報化支援部) 国民健康保险中央会(番号制度対策本部) オンライン資格確認・医療情報化支援基金関係 オンライン資格確認に関するお問い合わせ先 オンライン資格確認等コールゼンター:0800-080-4583 (通話無料) 月曜日~金曜日8:00~18:00 土曜日8:00~16:00(いずれも祝日を除く) 

## **ユーザー登録完了画面**

● 「ユーザー登録完了はこちら」を押下後、ユーザー登録の完了画面となります。本画面に遷移することで、登録した アカウントでのログインが可能となります。

医療機関等向け総合ポータルサイト

事業別トップメニュー▼ お知らせ よくある質問 ログイン

ユーザー登録が完了いたしました。 ログインにつきましては、画面右上の「ログイン」ボタンをクリックください。

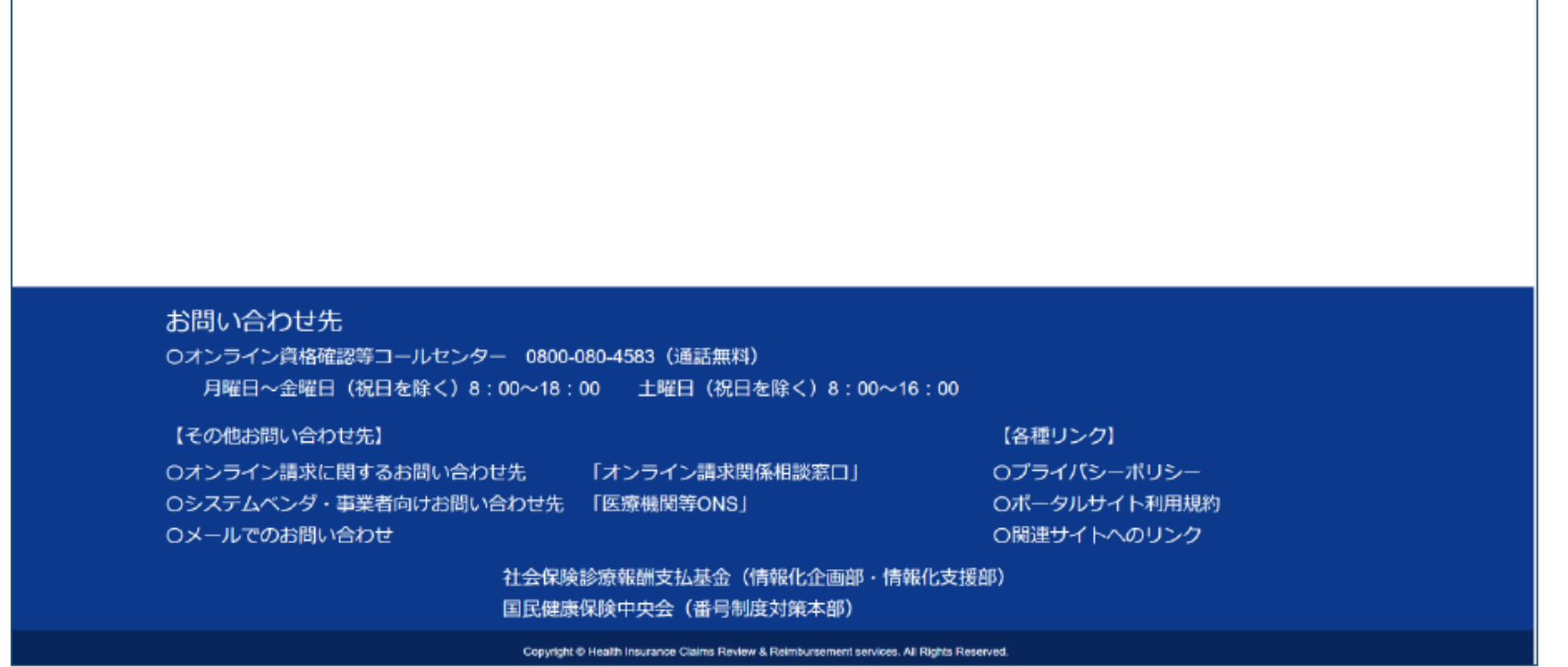

# **ユーザー登録完了メール**

⚫ ユーザー登録の完了画面が表示されるとユーザー登録完了メールが送信されます。 こちらでユーザー登録は完了です。

> 医療機関等向け総合ポータルサイトへのユーザー登録について、 手続きが完了しましたので通知いたします。 --------------------------·ユーザー名: xxxx@xxx.com (設定いただいたメールアドレス) ・パスワード:設定いただいたパスワード ========================= ■医療機関等向け総合ポータルサイト https://irvohokenivoho.service-now.com/csm ※本メールは送信専用です。本メールへの返信にはご回答できません。 ※本メールにお心当たりのない場合やご不明な点がある場合は以下よりお問い合わせください。 社会保険診療報酬支払基金 (情報化企画部・情報化支援部) 国民健康保険中央会 (番号制度対策本部) オンライン資格確認・医療情報化支援基金関係 オンライン資格確認に関するお問い合わせ先 オンライン資格確認等コールセンター:0800-080-4583(通話無料) 月曜日~金曜日8:00~18:00 土曜日8:00~16:00(いずれも祝日を除く) \*\*\*\*\*\*\*\*\*\*\*\*\*\*

# **STEP 03:導入 (オンライン資格確認/オンライン請求 利用申請)**

# **医療機関等向け総合ポータルサイトへのログイン**

● ポータルサイトトップページにある「ログインはこちら」を押下してください。

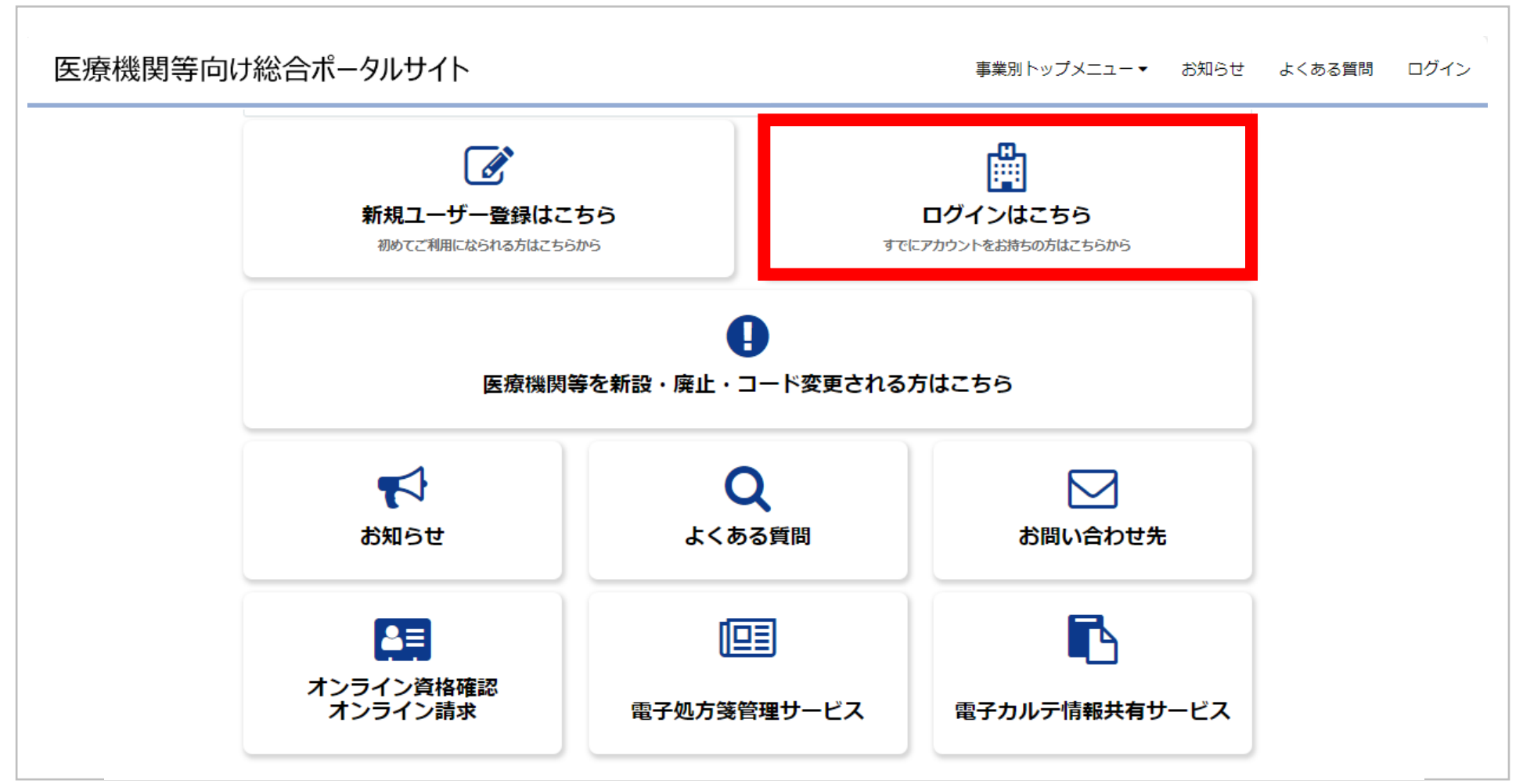

#### STEP 03 : 導入(オンライン資格確認 / オンライン請求 利用申請)

## **医療機関等向け総合ポータルサイトへのログイン**

⚫ ユーザー登録時に登録したメールアドレスとパスワードを入力しログインします。 (注)P13にて登録したユーザ名(メールアドレス)、パスワードとなります。

#### ●ログインはこちら

以下に該当する場合、パスワード再設定を行っても通知メールが届きません。新規ユーザー登録が必要となります。

①仮アカウントからメールアドレスを更新していない(末尾が「@01」~「@48」のいずれか) ②旧ポータルで登録したメールアドレスに誤りがある

①に該当される方は、トップページの「新規ユーザー登録はこちら」をクリックし、ユーザー登録を行ってください。

仮アカウントからメールアドレスを更新しているにも関わらずパスワード再設定後に通知メールが届かない方は、②に該当している可能 性があります。

その場合、トップページの「新規ユーザー登録はこちら」をクリックし、ユーザー登録を行ってください。 ユーザー登録でもエラーとなる場合は、コールセンターまでお問い合わせください。

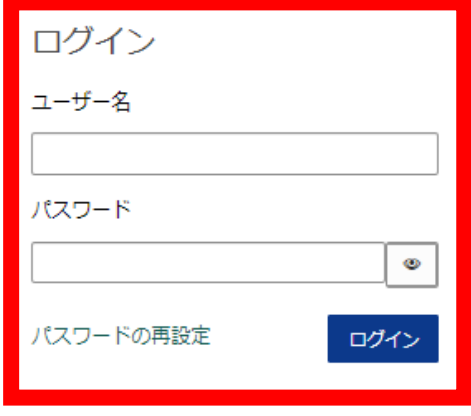

アカウントがありませんか? 新規登録はこちら

# $\overline{S}$  **STEP 03**: 導入 (オンライン資格確認/オンライン請求 利用申請)

# **オンライン資格確認・オンライン請求を選択**

● ログイン後、トップページから「オンライン資格確認・オンライン請求」を押下してください。

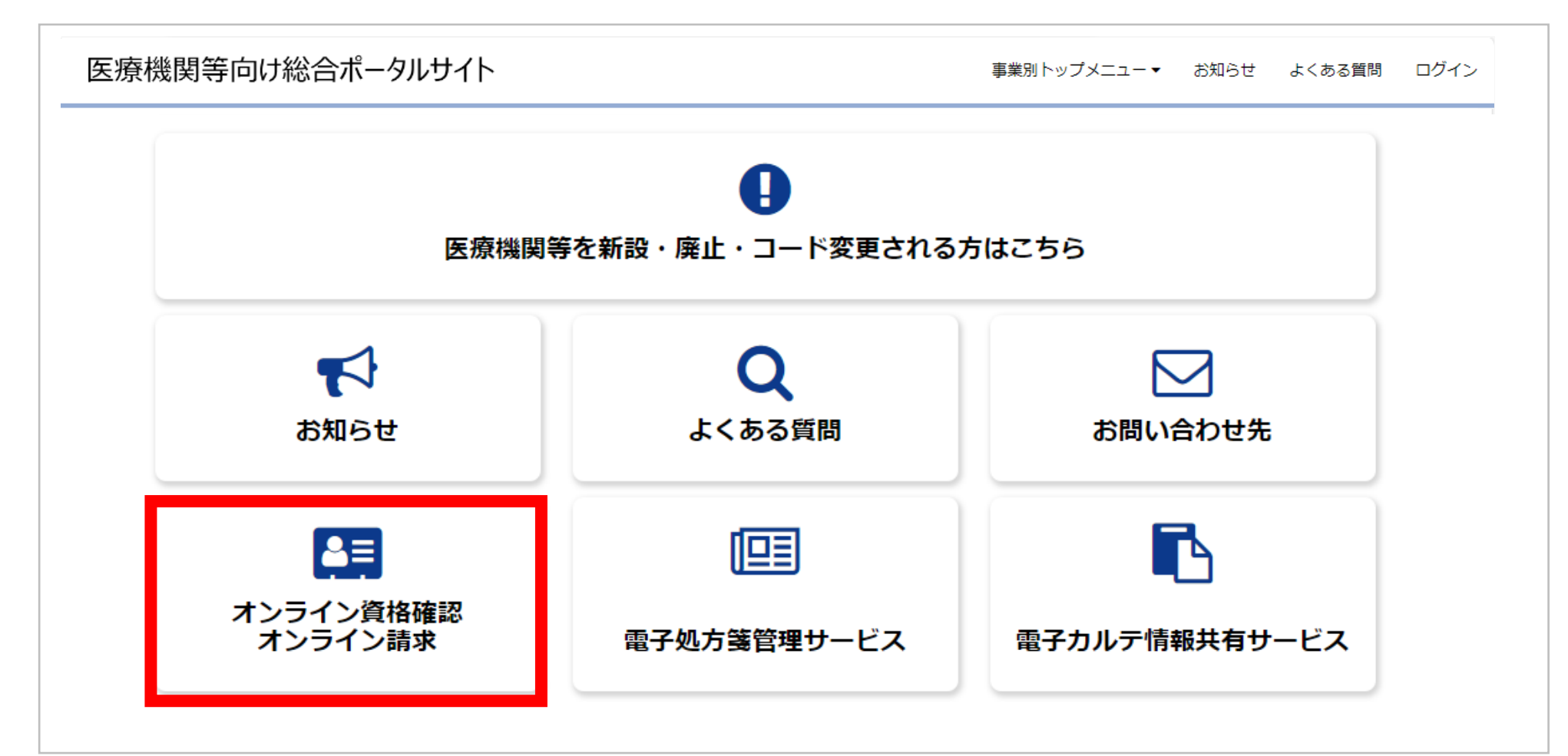

# STEP 03 : 導入(オンライン資格確認 / オンライン請求 利用申請)

# **訪問看護ステーションの方の詳細から各種申請を選択**

⚫ 事業別トップページにて「訪問看護ステーションの方」の「詳細はこちら」を押下後、「各種申請はこちら」を押下して ください。

オンライン資格確認・オンライン請求トップページ

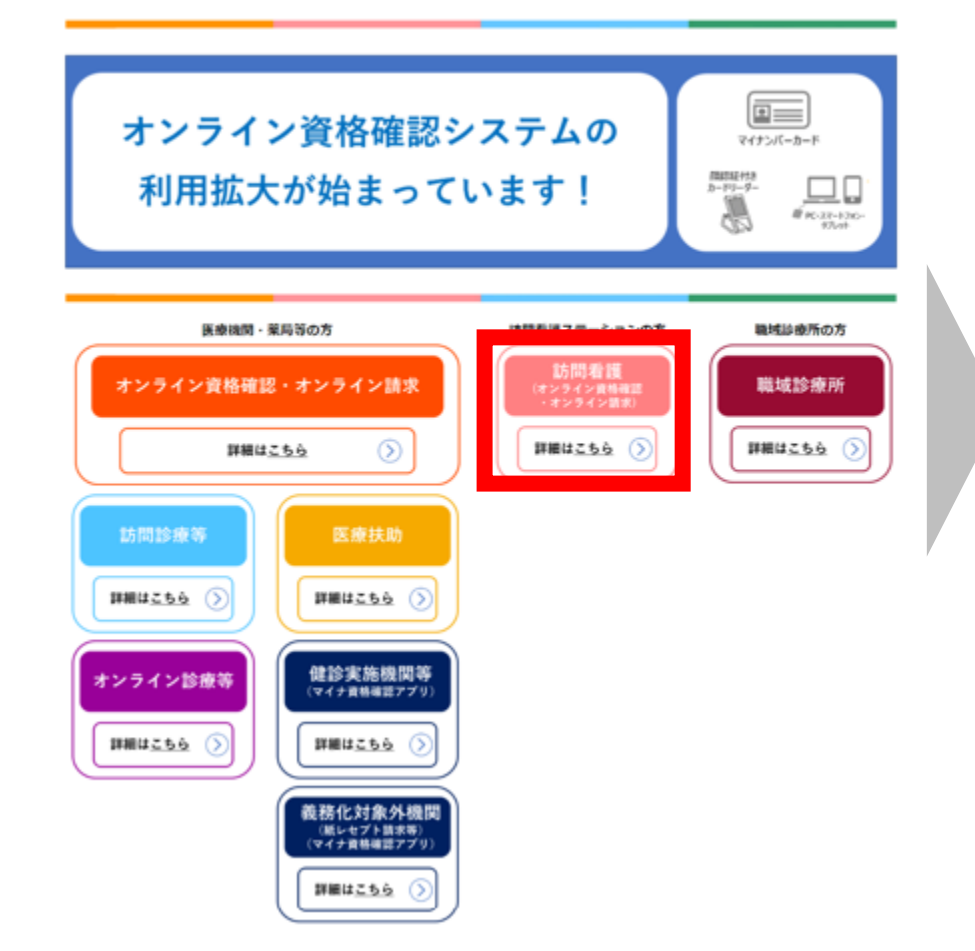

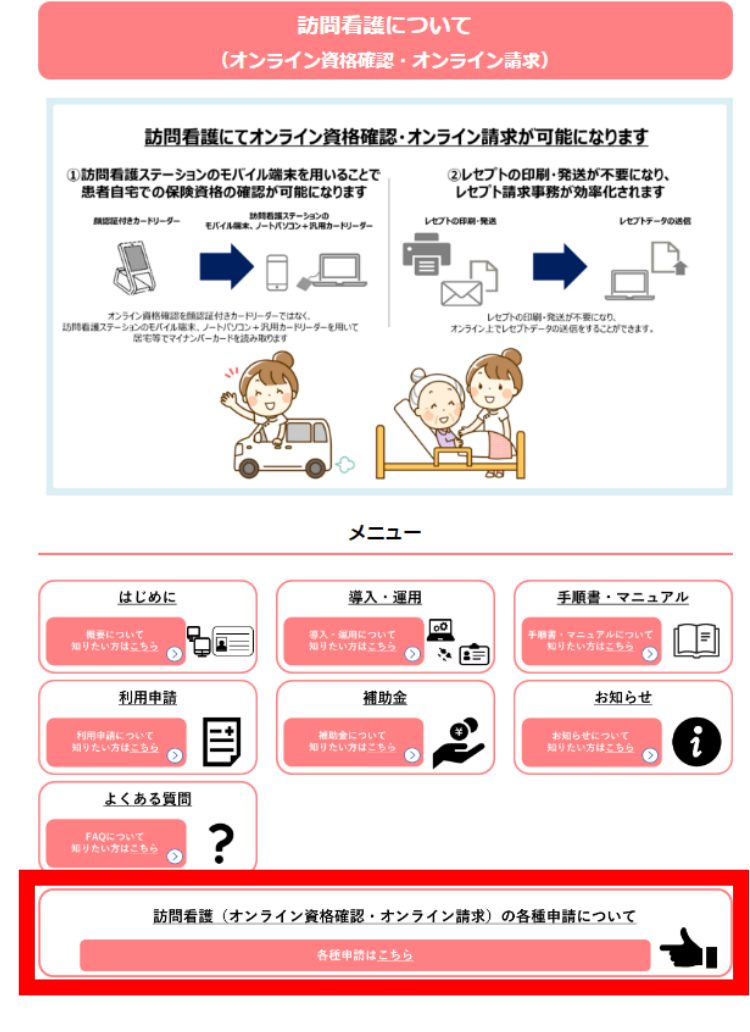

## **STEP 03:導入(オンライン資格確認/オンライン請求 利用申請)**

# **詳細はこちらを押下後の画面遷移**

⚫ 「オンライン資格確認の申請はこちら」を押下してください。

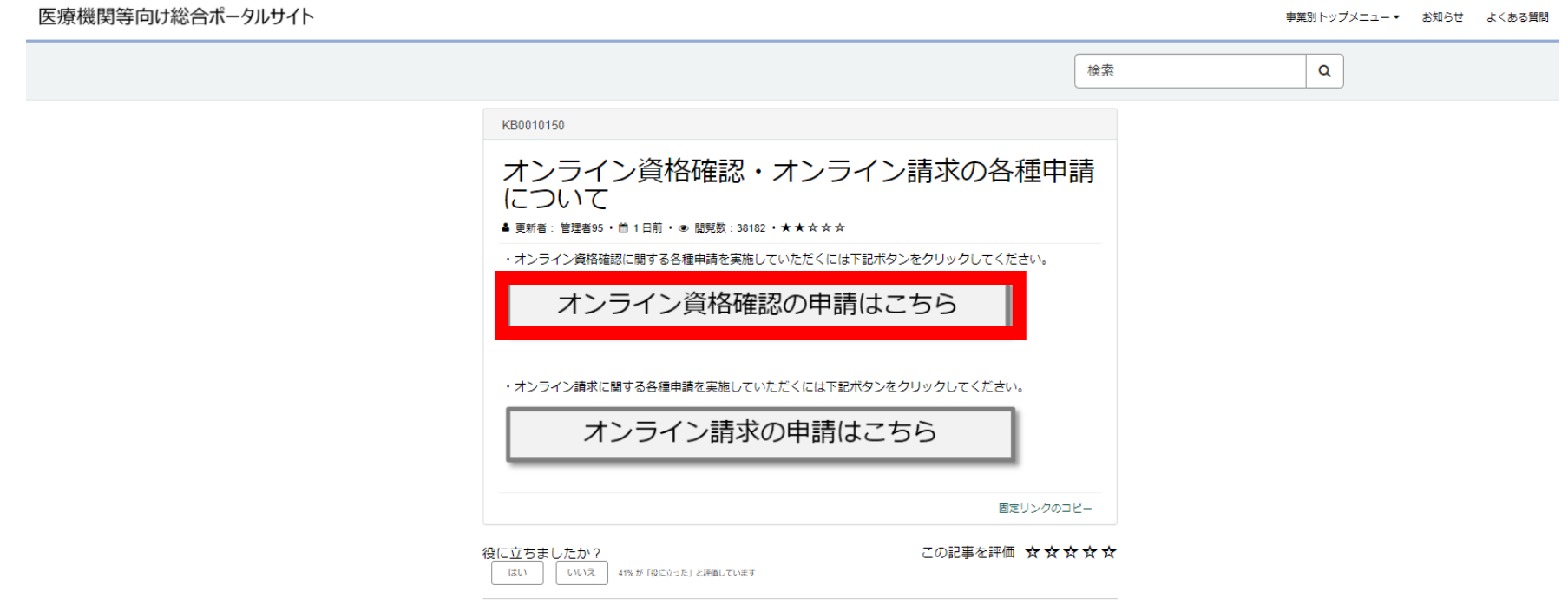

#### お問い合わせ先

○オンライン資格確認等コールセンター 0800-080-4583 (通話無料) 月曜日~金曜日(祝日を除く)8:00~18:00 土曜日(祝日を除く)8:00~16:00

#### 【その他お問い合わせ先】

○オンライン請求に関するお問い合わせ先 「オンライン請求関係相談窓口」 Oシステムベンダ·事業者向けお問い合わせ先 「医療機関等ONS」 ○メールでのお問い合わせ

【各種リンク】 ○プライバシーポリシー ○ポータルサイト利用規約

○関連サイトへのリンク

社会保険診療報酬支払基金(情報化企画部・情報化支援部) 国民健康保険中央会 (番号制度対策本部)

# **業務メニュー「オンライン資格確認」に遷移後**

#### ● 「利用開始・変更申請」を押下してください。

#### 医療機関等向け総合ポータルサイト 事業別トップメニュー▼ お知らせ よくある質問  $\mathsf q$ 検索 ホーム > 業務 > オンライン資格確認 オンライン資格確認 カテゴリ  $\boxed{m}$   $\boxed{m}$ オンライン資格確認に関する情報について確認いただけます オンライン資格確認 利用開始・変更申請 マスタアカウント情報ダウンロード ノ 運用開始日登録 オンライン請求 こちらからオンライン資格確認の利用 こちらからオンライン資格確認のマス こちらからオンライン資格確認の運用 申請を実施いただけます。 タアカウント情報がダウンロードいた 開始日を登録いただけます。 だけます。 詳細を表示 詳細を表示 電子証明書発行申請 補助金申請 交付決定通知書ダウンロード ノ こちらから電子証明書発行の個別申 こちらからオンライン資格確認の補助 こちらからオンライン資格確認の交付 請・申請照会を実施いただけます。 金を申請いただけます。 決定通知書がダウンロードいただけま す。 詳細を表示 詳細を表示 詳細を表示

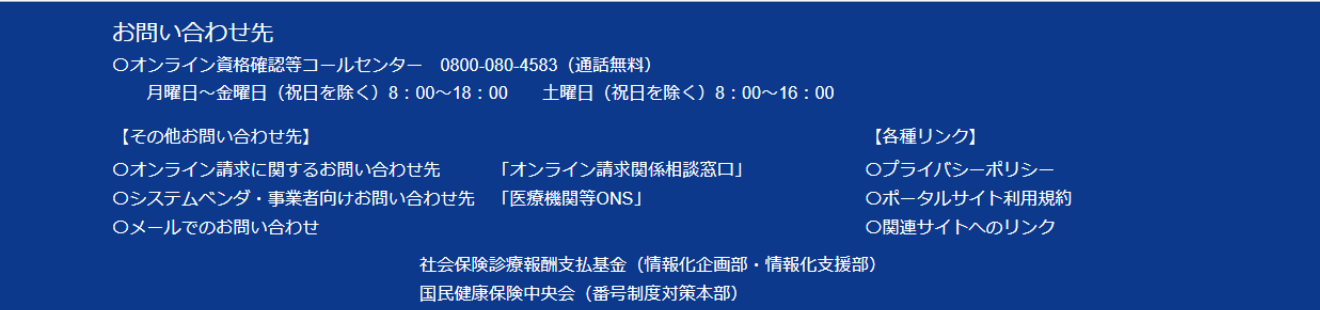

# **「利用開始・変更申請」を押下後の画面遷移**

- ⚫ 「利用開始・変更申請」の解説ページが表示されます。
- ⚫ 「オンライン資格確認等システムの利用申請画面へ進む」を押下してください。

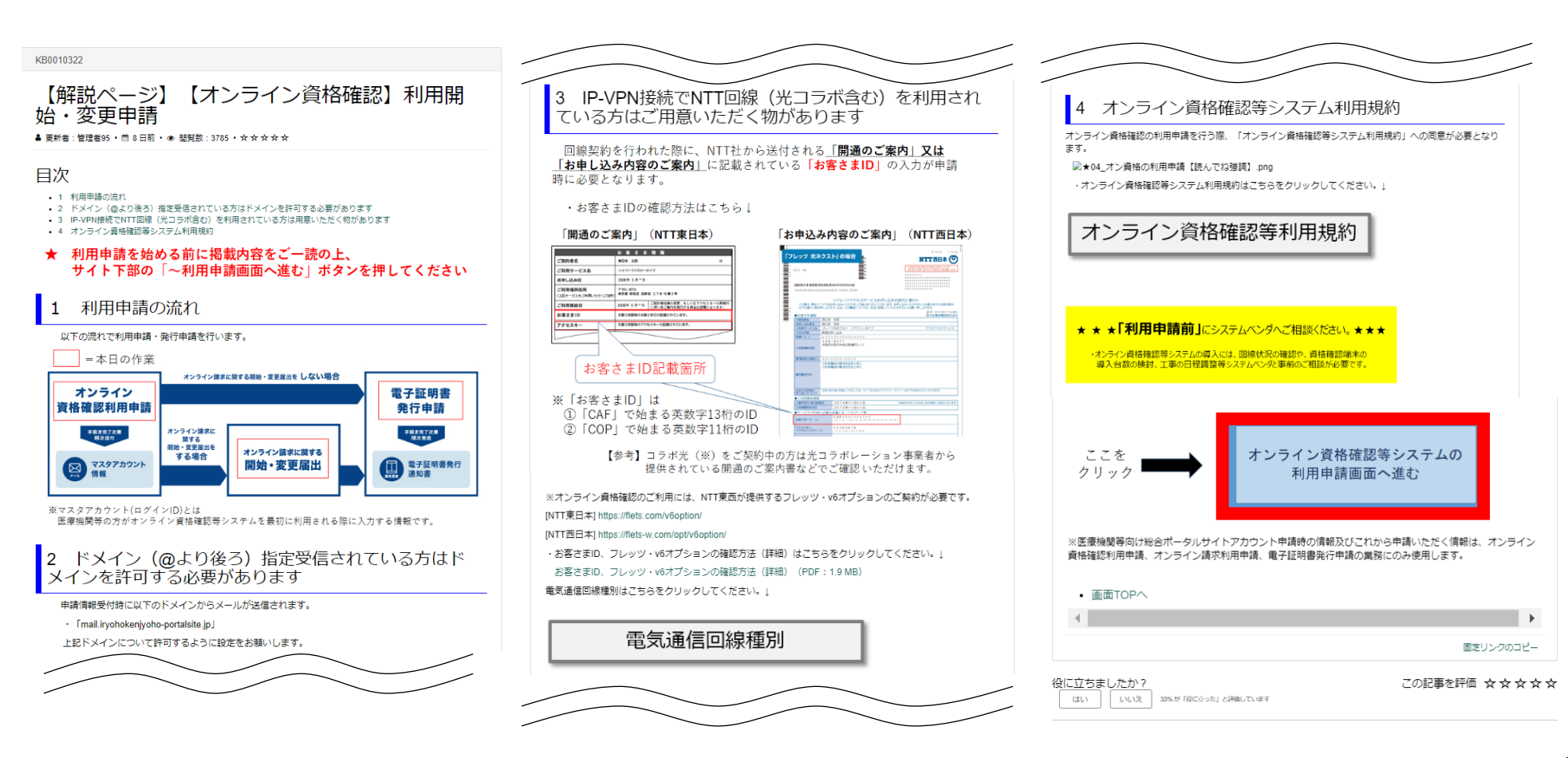

**D** 

.<br>نظ<sup>ه</sup>

\*確認用お客さまID (CAF)

# **利用開始・変更申請 入力画面**

- ⚫ 以下項目を入力し、オンライン資格確認システムの利用規約を確認後、「上記の利用規約に同意します。」の チェックボックスにチェックをいれ、画面右上の「送信」ボタンを押下してください。
- 電気通信回線種別
- 利用規約への同意
- お客さまID(CAFまたはCOP)
- 確認用お客様ID(CAFまたは COP )
- フレッツ・v6オプション契約の確認
- オンライン資格確認システム利用開始 の予定年月
- オンライン資格確認システムのテストの 予定年月
- 電子証明書発行料の支払方法

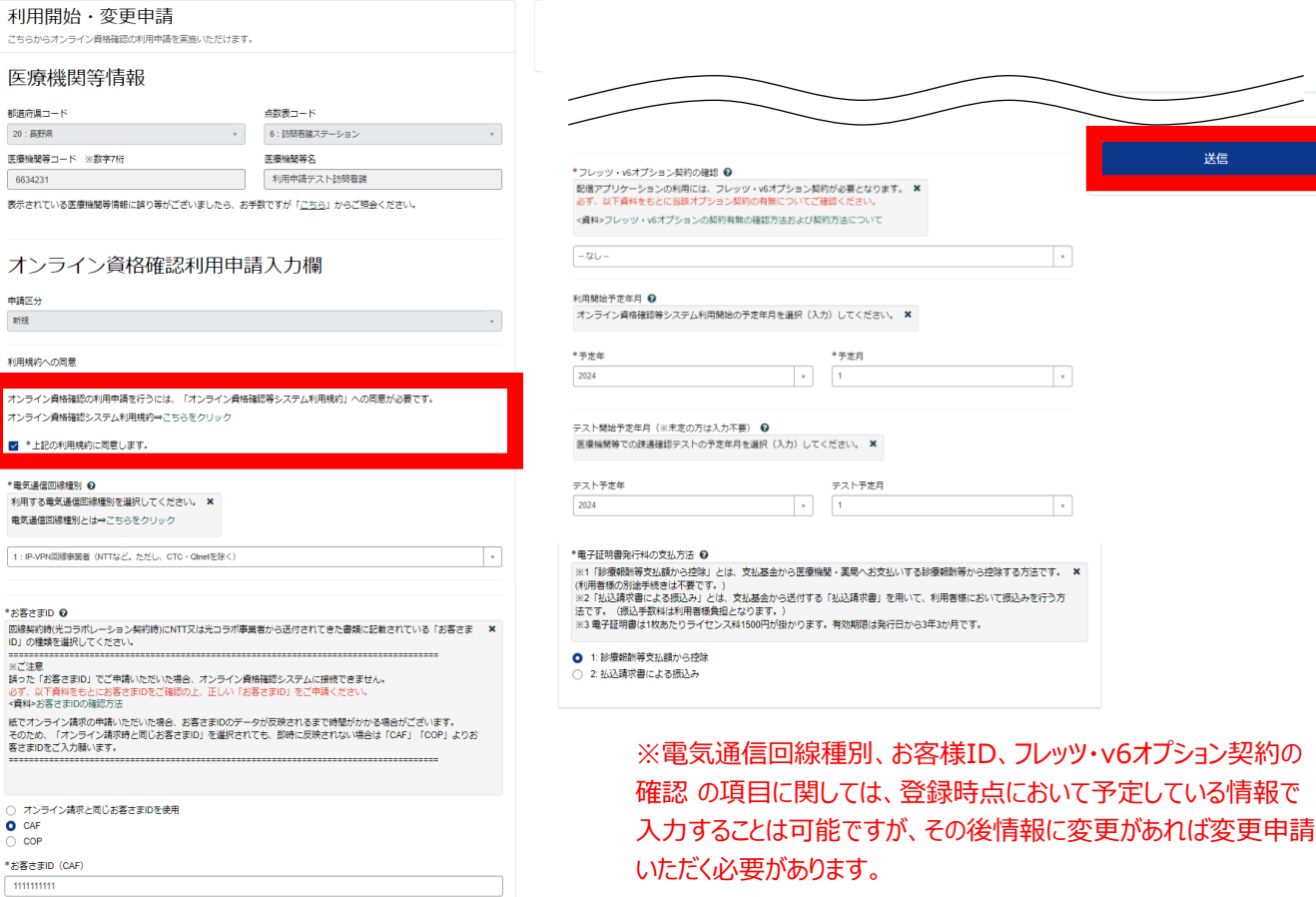

## **利用開始・変更申請 送信ボタン押下後画面**

- 入力項目に不備等がなければ入力内容確認画面が表示されます。
- ⚫ 入力された内容でよろしければ、「OK 」ボタンを押下してください。

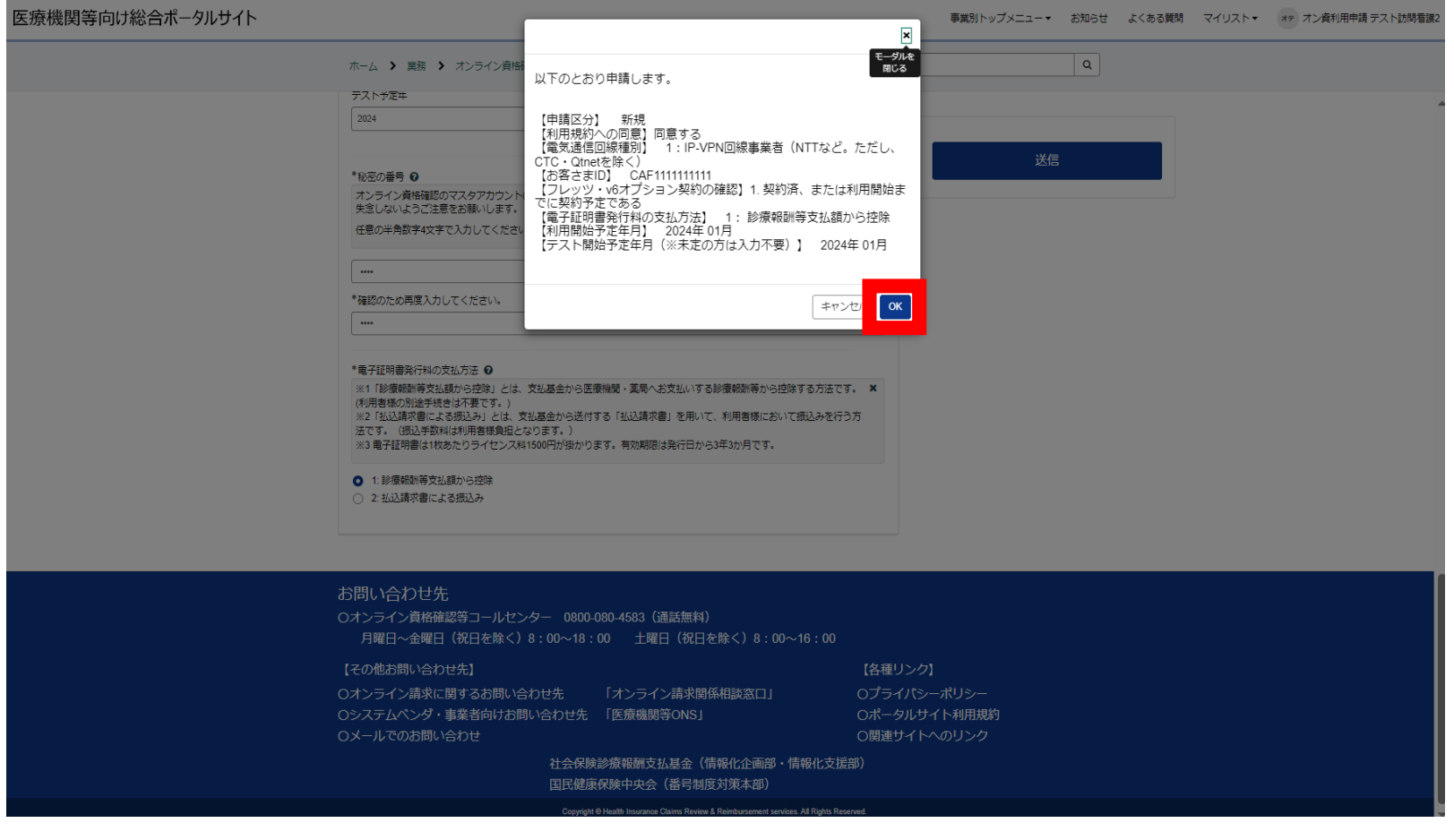

# **「OK」ボタンクリック後**

- こちらでオンライン資格確認の利用申請は完了です。
- ⚫ 「オンライン請求に関する開始・変更届出はこちら」を押下し、オンライン請求の申請に進んでください。 医療機関等向け総合ポータルサイト 事業別トップメニュー▼ お知らせ よくある質問

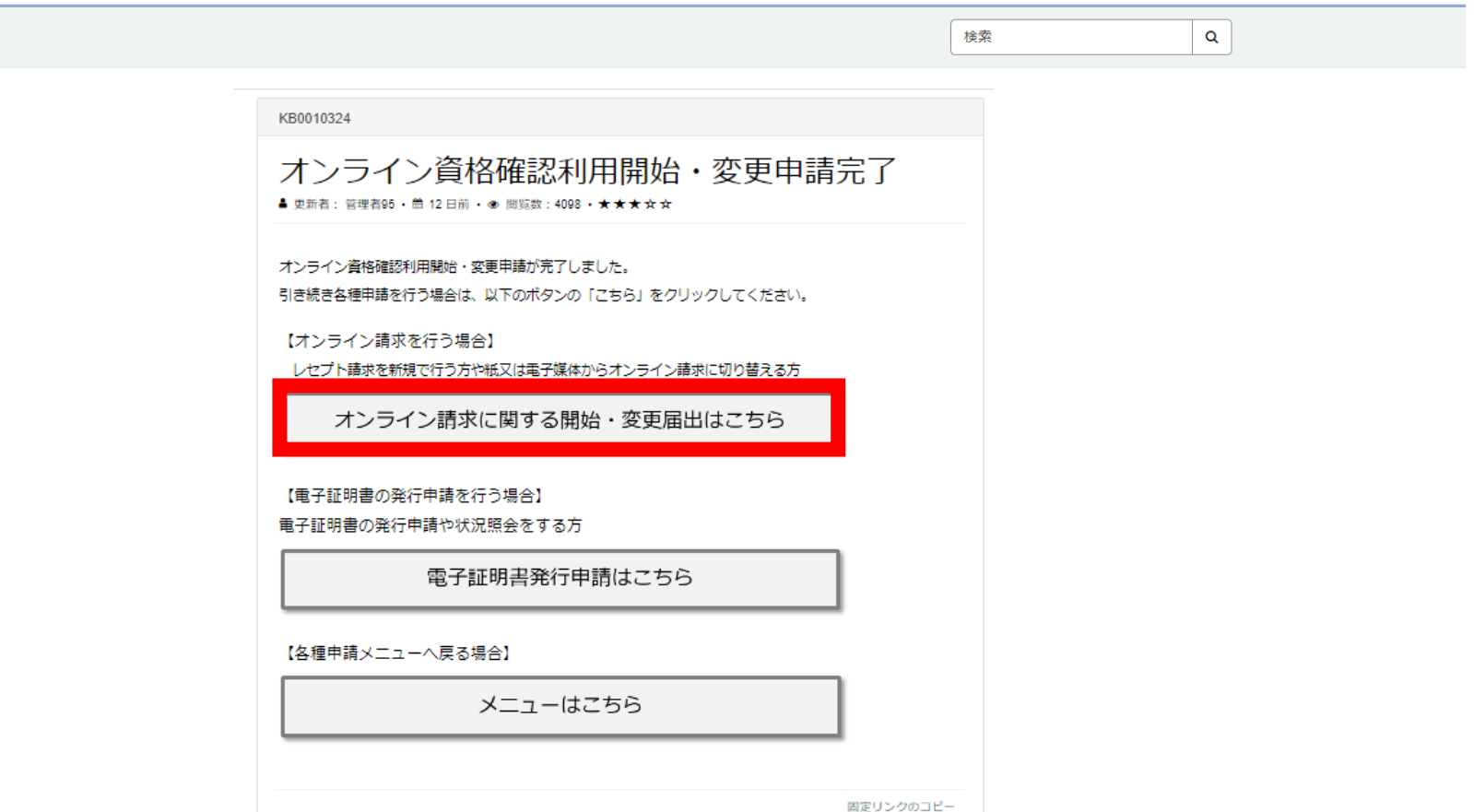

## **STEP 03:導入 (オンライン請求利用申請)**

# **「オンライン請求に関する開始、変更届手はこちら」を押下後の画面遷移**

「利用開始・変更申請」の解説ページが表示されます。「オンライン請求に関する届出画面へ進む」を押下してくだ さい。

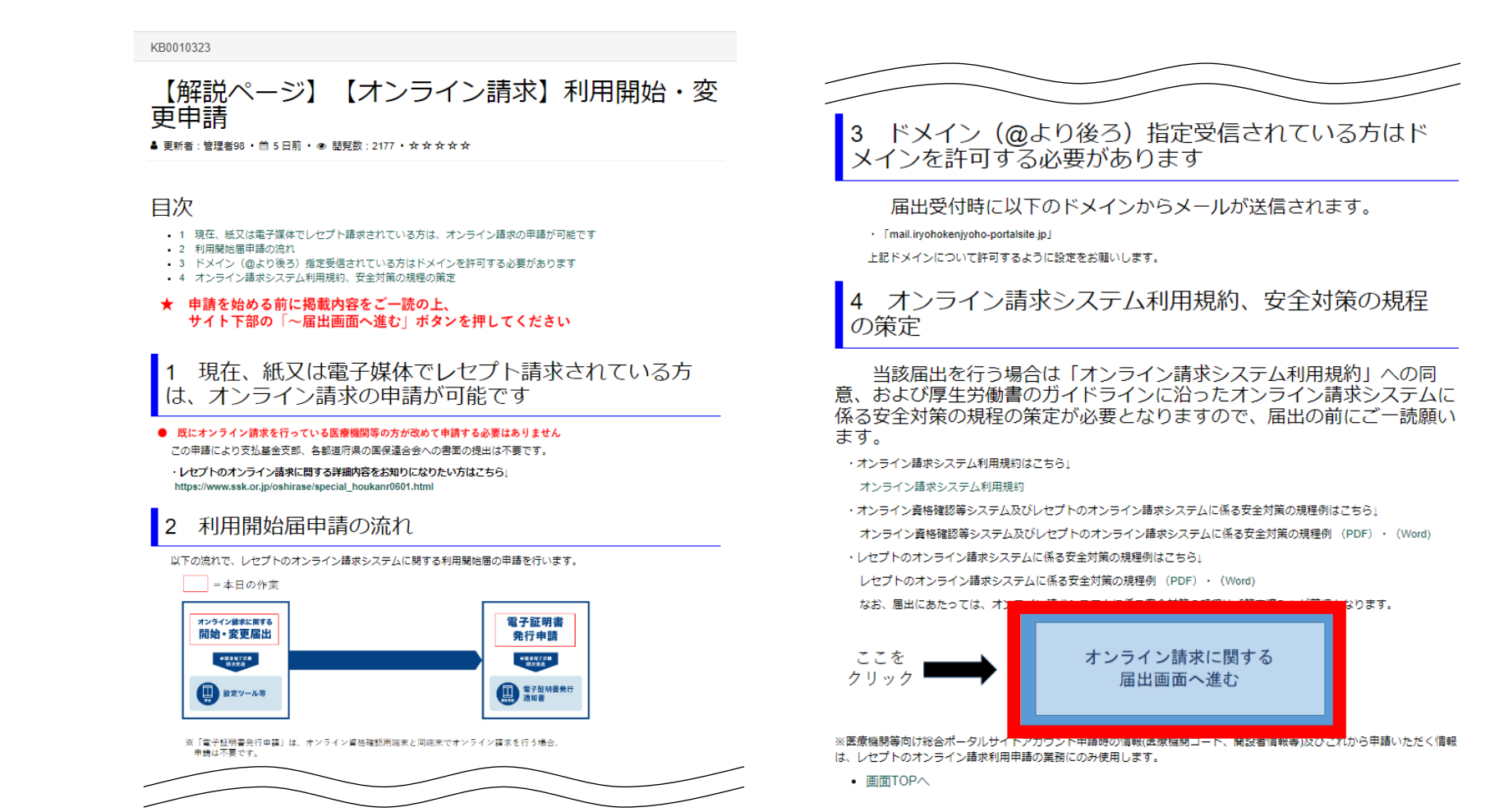

# **STEP 03:導入 (オンライン請求利用申請)**

# **「利用開始・変更申請」 入力画面**

⚫ オンライン請求システム利用規約を確認後、「上記の利用規約に同意します。」のチェックボックスにチェックをいれ、 以下項目を入力(選択)し、画面右上の「送信」ボタンを押下してください。

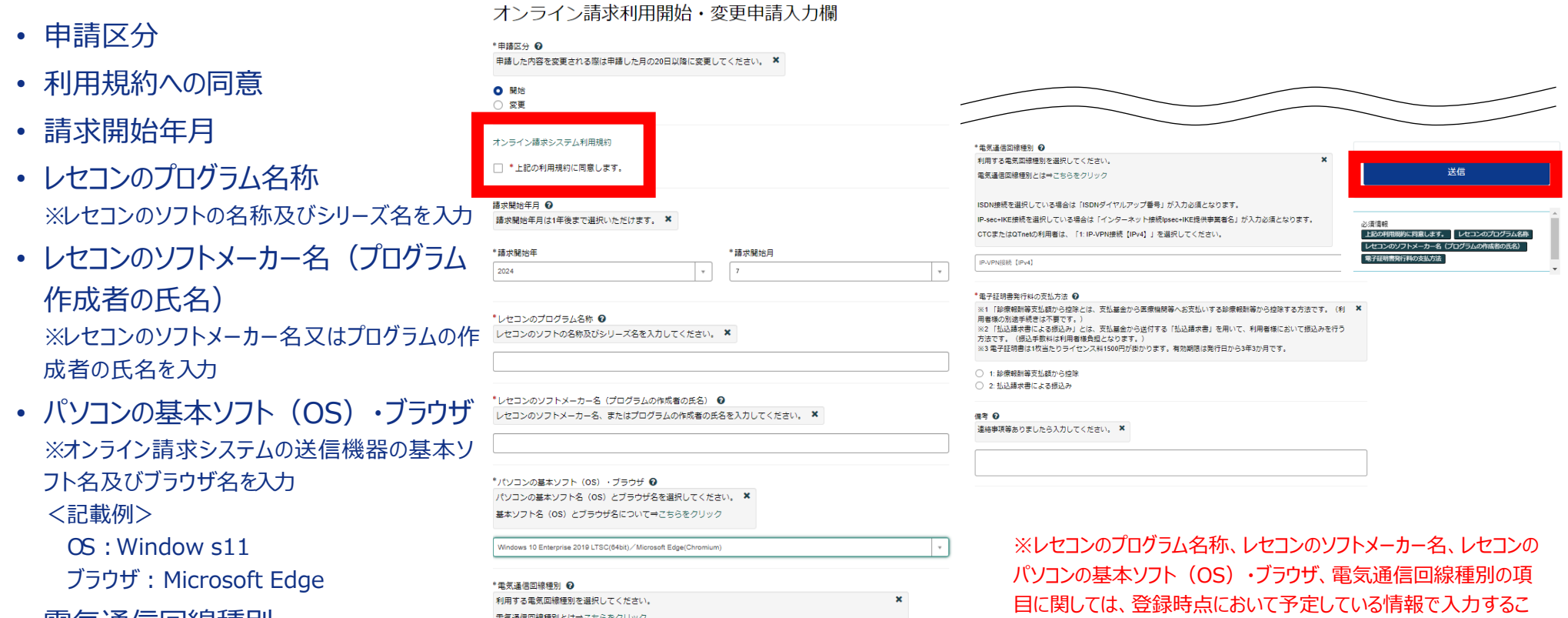

30

とは可能ですが、その後情報に変更があれば変更申請いただく必

要があります。

- 電気通信回線種別
- 電子証明書発行料の支払方法

# STEP 03: 導入 (オンライン請求利用申請)

# **利用開始・変更申請 送信ボタン押下後画面**

- 入力項目に不備等がなければ入力内容確認画面が表示されます。
- 入力された内容でよろしければ、「OK Iボタンを押下してください。

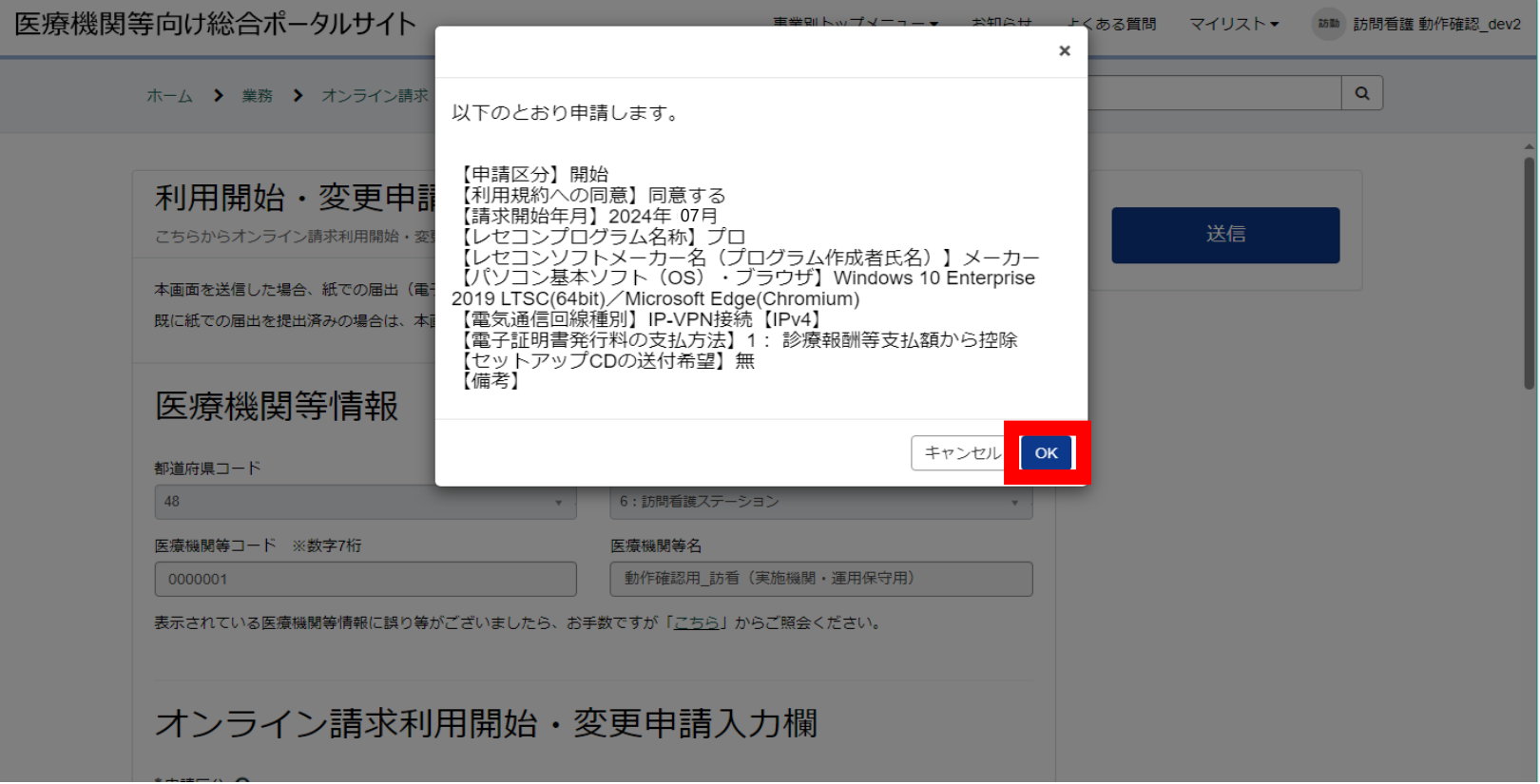

# **利用開始・変更申請 OKボタン押下後画面**

- こちらでオンライン請求の利用申請は完了です。
- ⚫ 「電子証明書発行申請はこちら」を押下してください。

医療機関等向け総合ポータルサイト

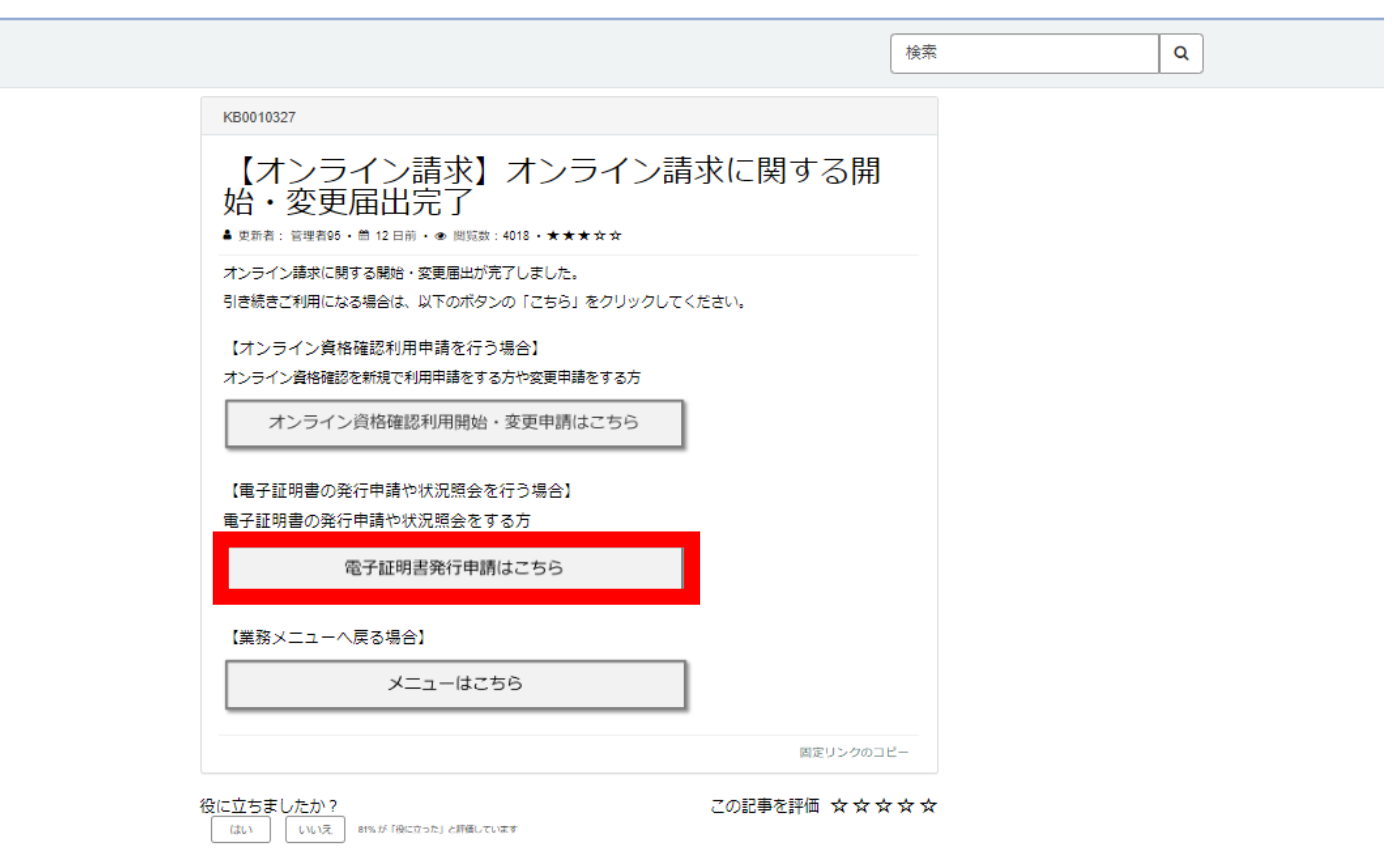

事業別

# **業務メニュー「オンライン資格確認」「オンライン請求」に遷移後**

#### 「電子証明書発行申請業務」を押下してください。

#### 医療機関等向け総合ポータルサイト

事業別トップメニュー▼ お知らせ よくある質問

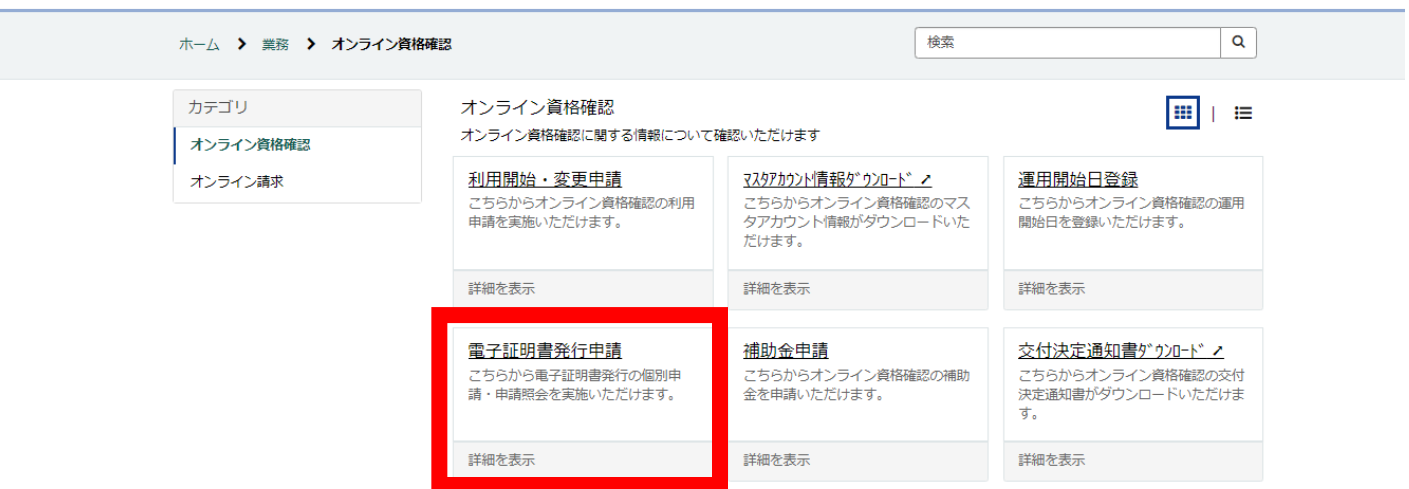

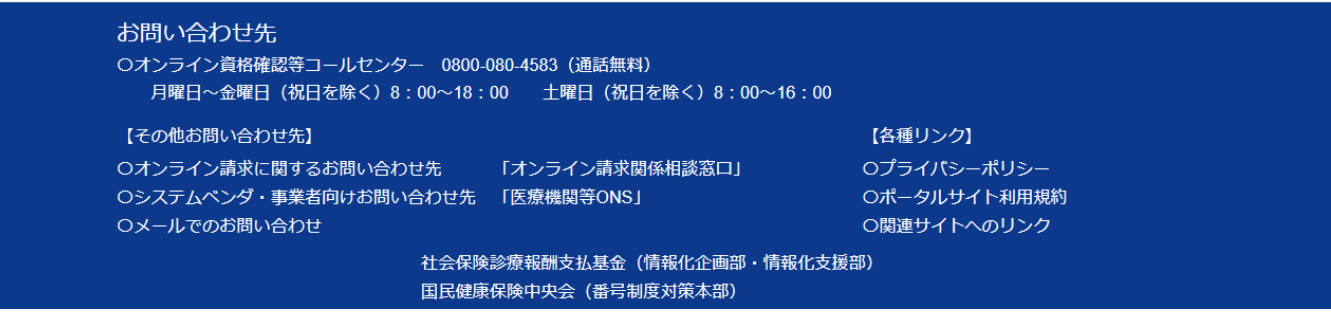

# **「電子証明書発行申請業務」を押下後の画面遷移**

⚫ 「電子証明書発行申請」の解説ページが表示されます。オンライン資格確認の利用申請が完了している場合は 下部の「はい 電子証明書の申請画面へ進む」を押下してください。

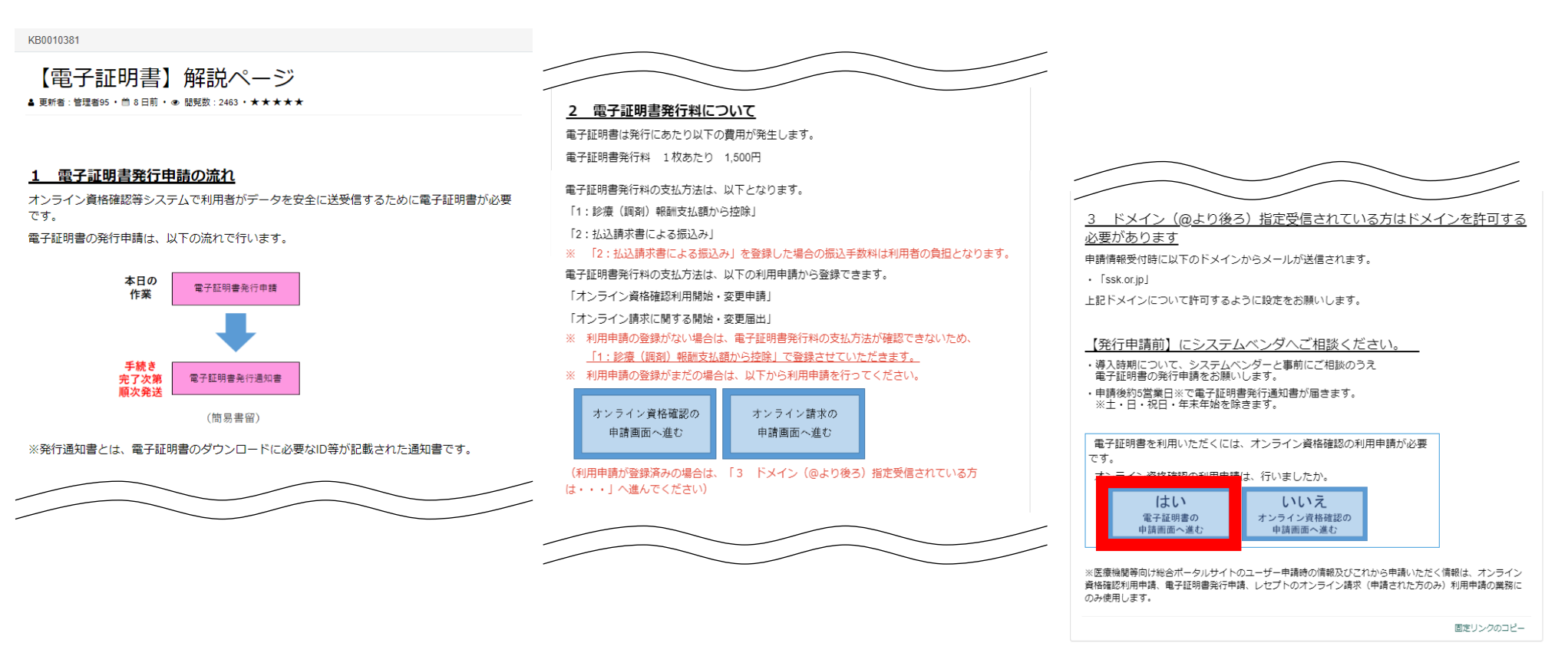

34

# **「電子証明書発行申請業務」を押下後の画面遷移**

⚫ 電子証明書発行に必要な費用を確認後、「同意する」を押下してください。

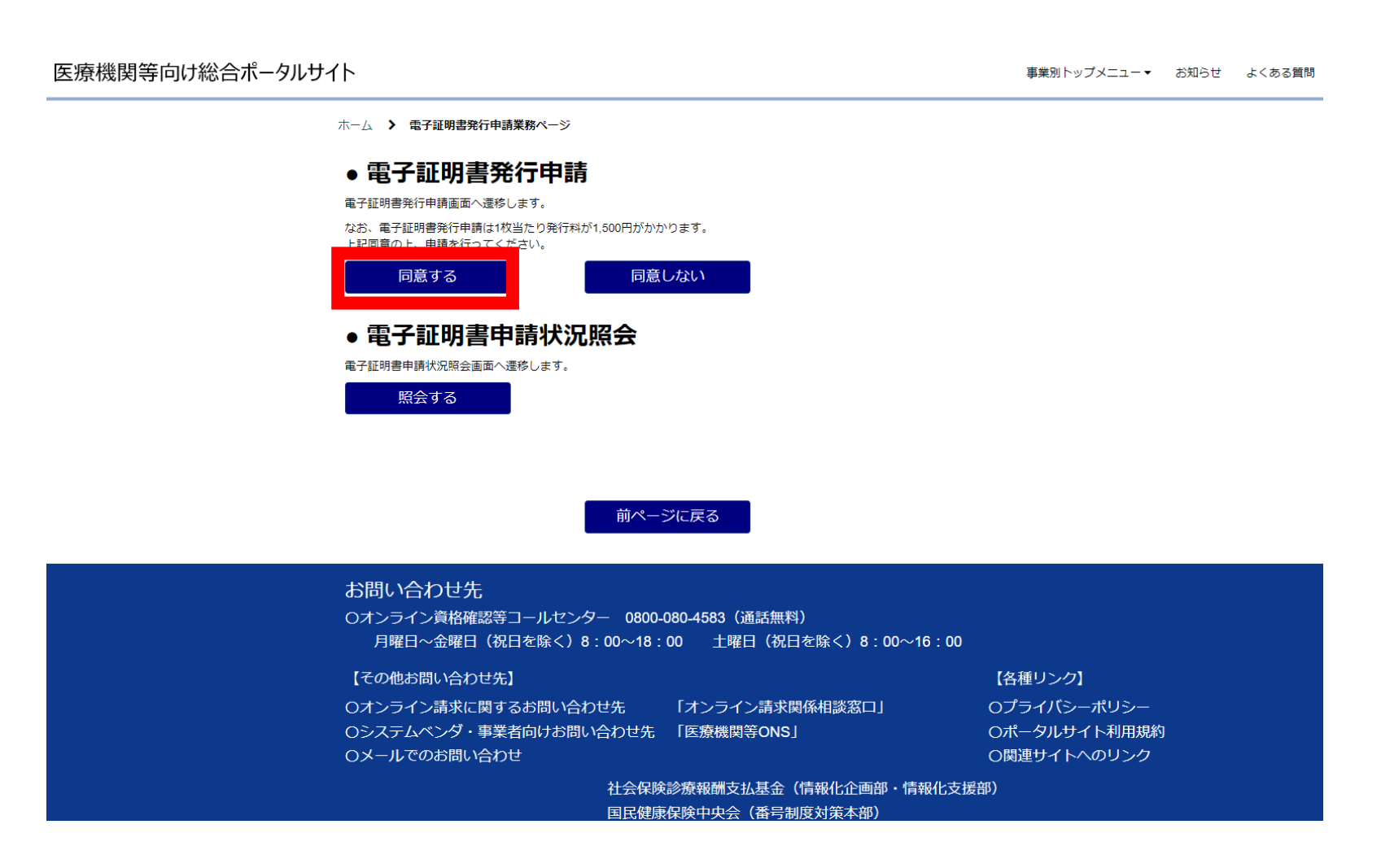

## **証明書発行申請情報の入力画面**

- オンライン請求ネットワーク関連システム共通認証局運用規程(CP/CPS)を確認の上、「担当部署/担当者 名」「端末名称等」以下項目を入力し、「次へ」を押下してください。
- ※ ポータルサイト経由の場合、その他の項目はポータルサイトのユーザー情報が自動入力され、表示されています。 修正が必要な場合はプロフィールのユーザー情報を修正してください。
	- 分類
	- 都道府県コード
	- 点数表
	- 医療機関コード ※訪問看護ステーションコードを入力
	- 医療機関(薬局)名称 ※訪問看護ステーション名称を入力
	- 担当部署/担当者名
	- 電話番号
	- メールアドレス
	- 端末名称等

証明書発行申請情報の入力画面(オンライン請求ネットワーク関連システム)

#### 申請前にオンライン請求ネットワーク関連システム共通認証局運用規程 (CP/CPS) をご確認ください。

オンライン請求ネットワーク関連システム共通認証局運用規程 (CP/CPS) のPDFを開く

証明書発行申請情報をすべて入力してください。

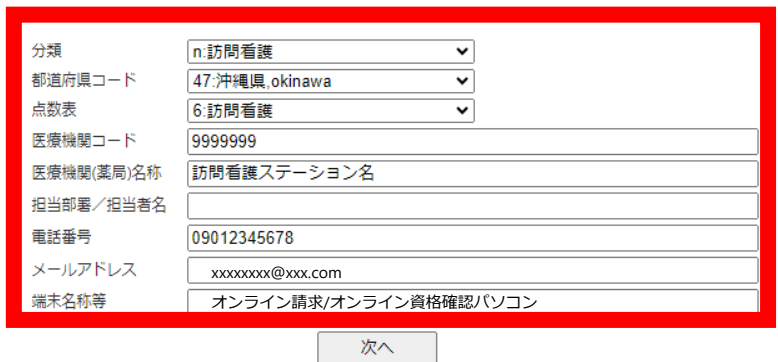

発行等申請の方法については、手引きをご確認ください。

電子証明書の発行等申請の手引きのPDFを開く

※電子証明書発行通知書は保険医療機関届に記載の所在地に郵送します。

・端末名称等:利用端末にどの電子証明書をインストールしたか、 利用者において判別するための任意名称 (例:オンライン請求パソコン/オンライン資格確認パソコン 等)を入力してください。また、端末名称等を記載したラベルなどを貼り付け するなどの電子証明書をインストールした端末が特定できるよう管理願います。

# **証明書発行申請情報の申請ボタン押下後画面**

- 入力項目に不備等がなければ入力内容確認画面が表示されます。
- 入力された内容でよろしければ、「申請 |ボタンを押下してください。

証明書発行申請情報の確認画面(オンライン請求ネットワーク関連システム)

以下の内容で証明書発行申請を送信します。 よろしければ「申請」ボタンをクリックしてください。 内容に誤りがあれば、「戻る」ボタンをクリックしてください。

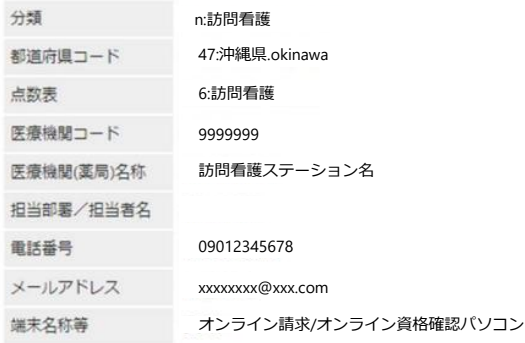

・霊子証明書の発行料は、霊子証明書の申請後、申請が承認された時点(霊子証明書発行日)で発生します。 発行に係る費用は、「オンライン請求ネットワーク関連システム共通認証局運用規程 (CP/CPS) 」をご確認ください。 ・電子証明書発行料 1枚あたり 1,500円 ・電子証明書のダウンロードには、オンライン請求ネットワークに接続設定をする必要があります。 未設定の場合は、システムペンダ等にご確認の上、設定ください。

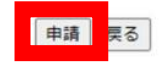

## **証明書発行申請情報の入力画面**

- ⚫ こちらで証明書発行申請は完了です。
- ⚫ 複数枚の電子証明書を申請する場合には「続けてもう 1 枚申請」を押下し、p35~p37の作業を繰り返し実施 してください。
- ⚫ なお、医療機関等向け総合ポータルサイトのマイページに戻る場合は、「マイページに戻る」をクリックしてください。

#### 発行申請成功

証明書発行申請を送信しました。 ブラウザの閉じるボタン (×ボタン) で終了してくださ  $LY_n$ 

続けてもう1枚申請

医療機関等向け総合ポータルサイトのマイページに戻る場合は 「マイぺージに戻る」をクリックしてください。

マイページに戻る

### **STEP 03:導入**

**導入**

#### **チェックリスト** 1. 総合ポータルサイトにおいて □新規ユーザー (アカウント) 登録 □オンライン資格確認利用申請 コオンライン請求利用申請・開始届 □電子証明書発行申請 ーオンライン資格確認/オンライン請求共通になります ー電子証明書発行通知書は簡易書留での受け取りとなります

2. 現地での導入手続

□オンライン資格確認/オンライン請求システムのセットアップ (導入支援事業者)

□レセプト作成用端末のソフト改修(レセコン事業者)

□接続・運用テスト

#### **STEP 04:運用準備**

**運用準備**

業務等の変更点を確認し、運用開始に向けた各種準備を行ってください

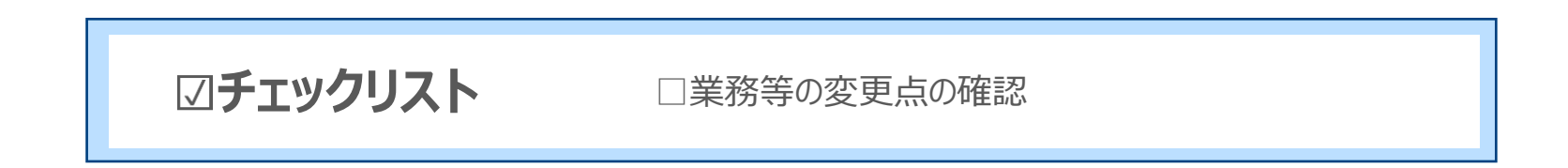

#### <具体的な作業内容例>

- ✓ 居宅等での利用者への対応やステーションでの事務などをイメージいただき、導入後の 業務等の確認を行ってください。
- ✓ 上記について職員の方に説明し、運用開始に向けた準備を行ってください。

### **STEP 05:補助金申請**

#### **補助金申請(導入完了後)**

ポータルサイト等の掲載内容を確認し、ポータルサイトを通じて補助金の申請を行ってください

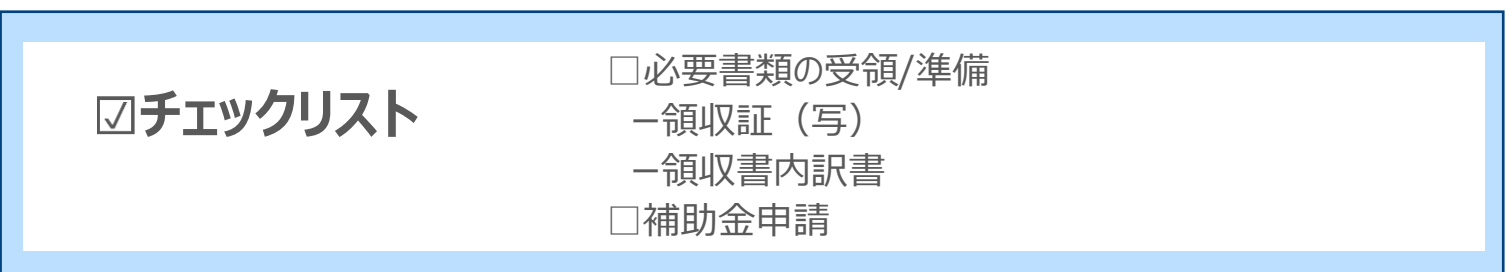

※領収書は、導入支援事業者とレセプト作成用端末(レセコン)の事業者 から受領するケースが多いと考えられ、少なくとも2枚になると想定されます。 これらの領収書をまとめて補助金申請することとなりますので、ご留意ください。 ※補助金申請についての詳細は、医療機関等向け総合ポータルサイトの 「訪問看護関係補助金の申請」をご確認ください。

#### **(参考)訪問看護ステーションに対する財政支援(医療情報化支援基金)**

#### **1.事業内容**

- 訪問看護ステーションのオンライン資格確認導入に必要な以下の費用を支援する。
	- ① マイナンバーカードの読取・資格確認等のためのモバイル端末等の導入
	- ② ネットワーク環境の整備
	- ③ レセプトコンピュータ、電子カルテシステム等の既存システムの改修
	- ※ オンライン請求の開始に向けて準備が必要な機器等の一部は、オンライン資格確認と兼用することが可能

#### **詳細(実施要領における交付対象事業)**

オンライン資格確認を導入することを前提に、オンライン資格確認の導入に必要となる資格確認端末(電子証明書を含む。)の購入等、レセプトコンピュー ターに組み込むパッケージソフトの購入(基礎的費用以外のカスタマイズ費用は除く。)、<mark>オンライン請求</mark>回線初期導入(回線の帯域増強やISDNからの 切り替えを含む。)、<mark>オンライン請求</mark>回線の帯域増強、オンライン資格確認の導入に必要となるレセプトコンピューター等の既存システムの改修(ネット ワーク整備等に係る経費、薬剤情報及び特定健診情報の閲覧のための改修に係る経費を含む。)、オンライン資格確認を行うためのモバイル端末の購入及び オンライン資格確認等の導入に附随する訪問看護ステーションへの実地指導等に係る事業

#### **2.補助内容**

⚫ 基準とする事業額 42.9万円を上限に、実費補助

#### **(参考)訪問看護ステーションに対する財政支援(医療情報化支援基金)**

#### **3.補助金の申請期限等**

#### ● 補助金は、

**①令和6年11月30日までにオンライン資格確認の導入**を完了した上で、 **②令和7年5月31日までに申請を行う**ものとする。

ただし、経過措置の対象となる場合の導入完了期限・申請期限は以下のとおりとする。

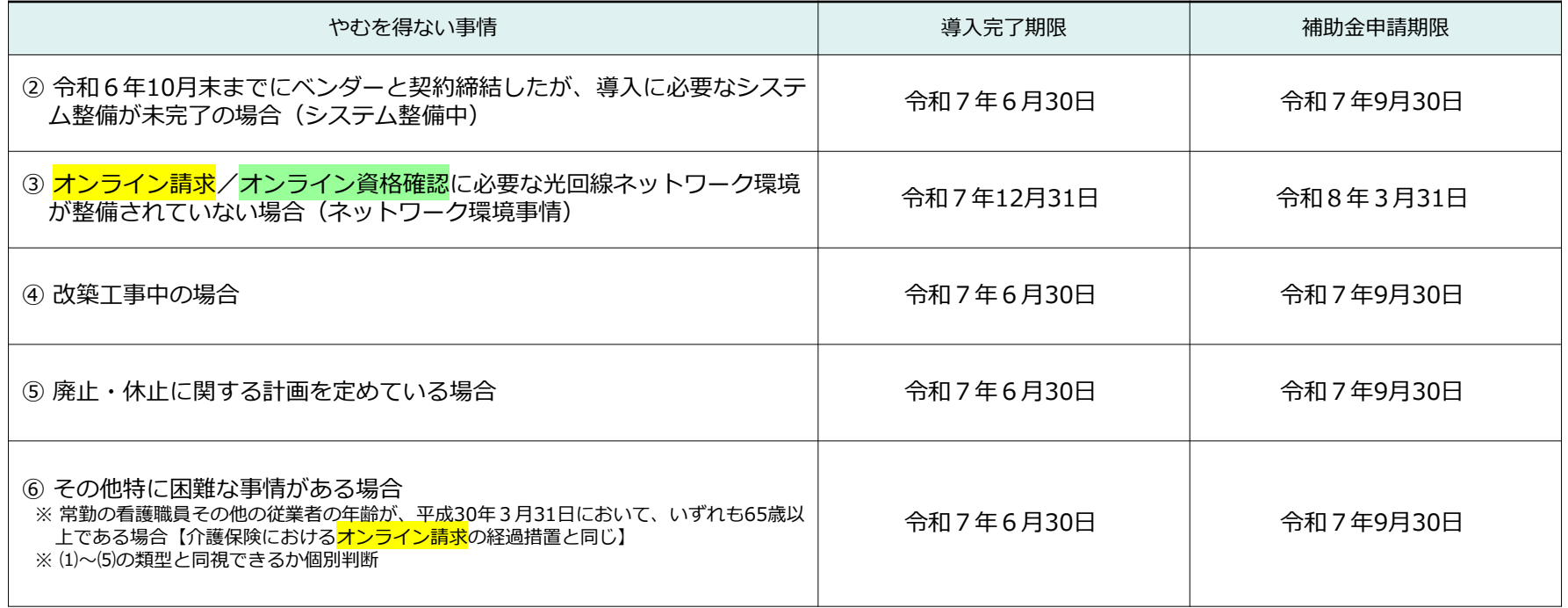

# • **ホームページ・問い合わせ先のご案内**

ひと、くらし、みらいのために

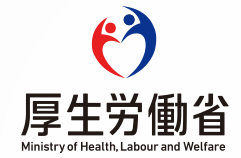

#### **ホ ー ム ペ ー ジの ご案内**

医療機関等向け総合ポータルサイトでは訪問看護(医療保険分)におけるオンライン資格確認、診療報酬 情報提供サービスでは訪問看護レセプト(医療保険請求分)における<mark>オンライン請求</mark>に関する最新情報を発 信しています。定期的に下記2つのホームページへアクセスいただきますよう、よろしくお願いいたします。

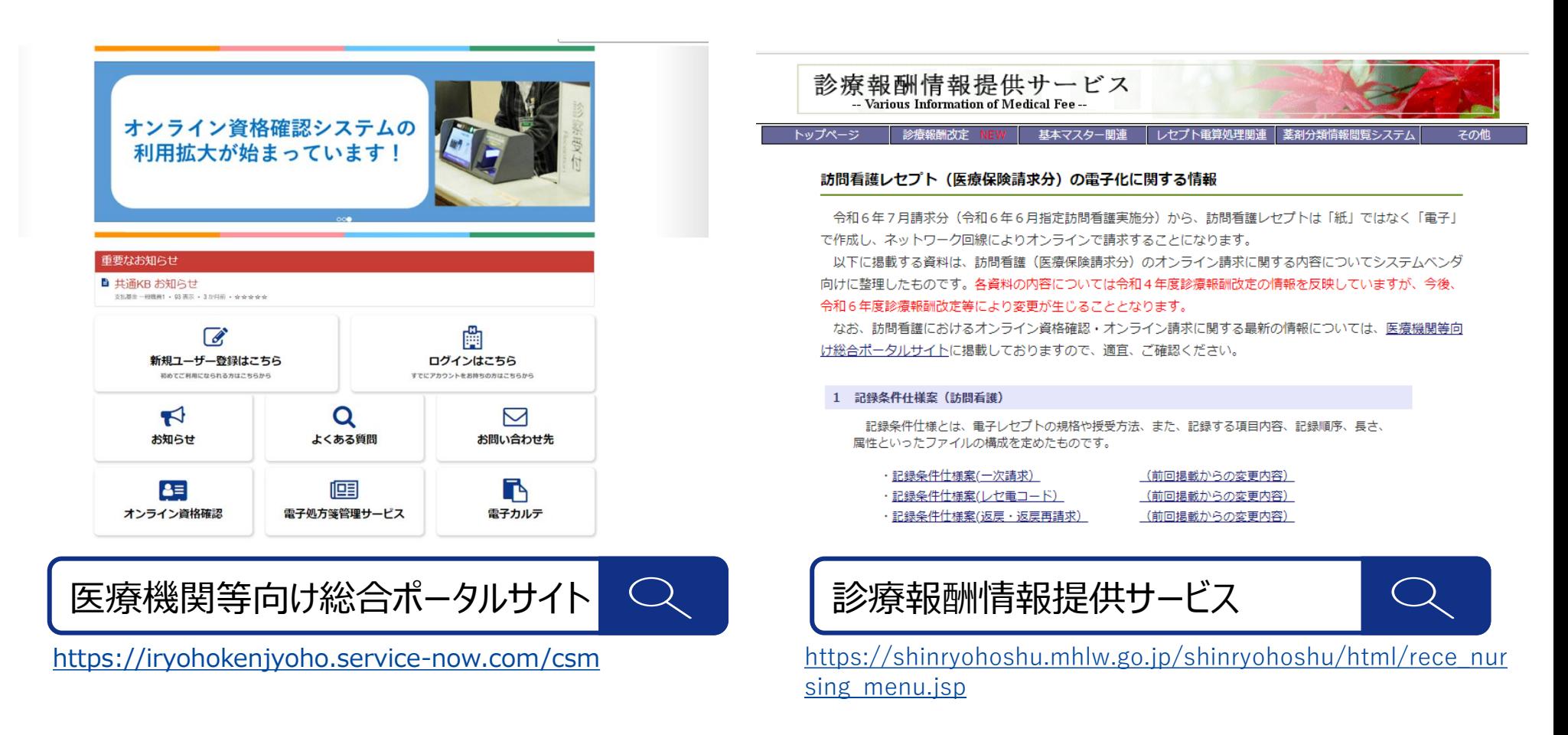

#### **問 い合 わ せ先の ご案内**

ご不明な点がございましたら、以下のサポートデスクにお問い合わせをお願いします。お問い合わせ先は、 オンライン資格確認とオンライン請求で異なりますので、ご注意ください。自施設に適した必要な機器や 具体的な導入のスケジュール調整などは導入支援事業者等へご相談ください。

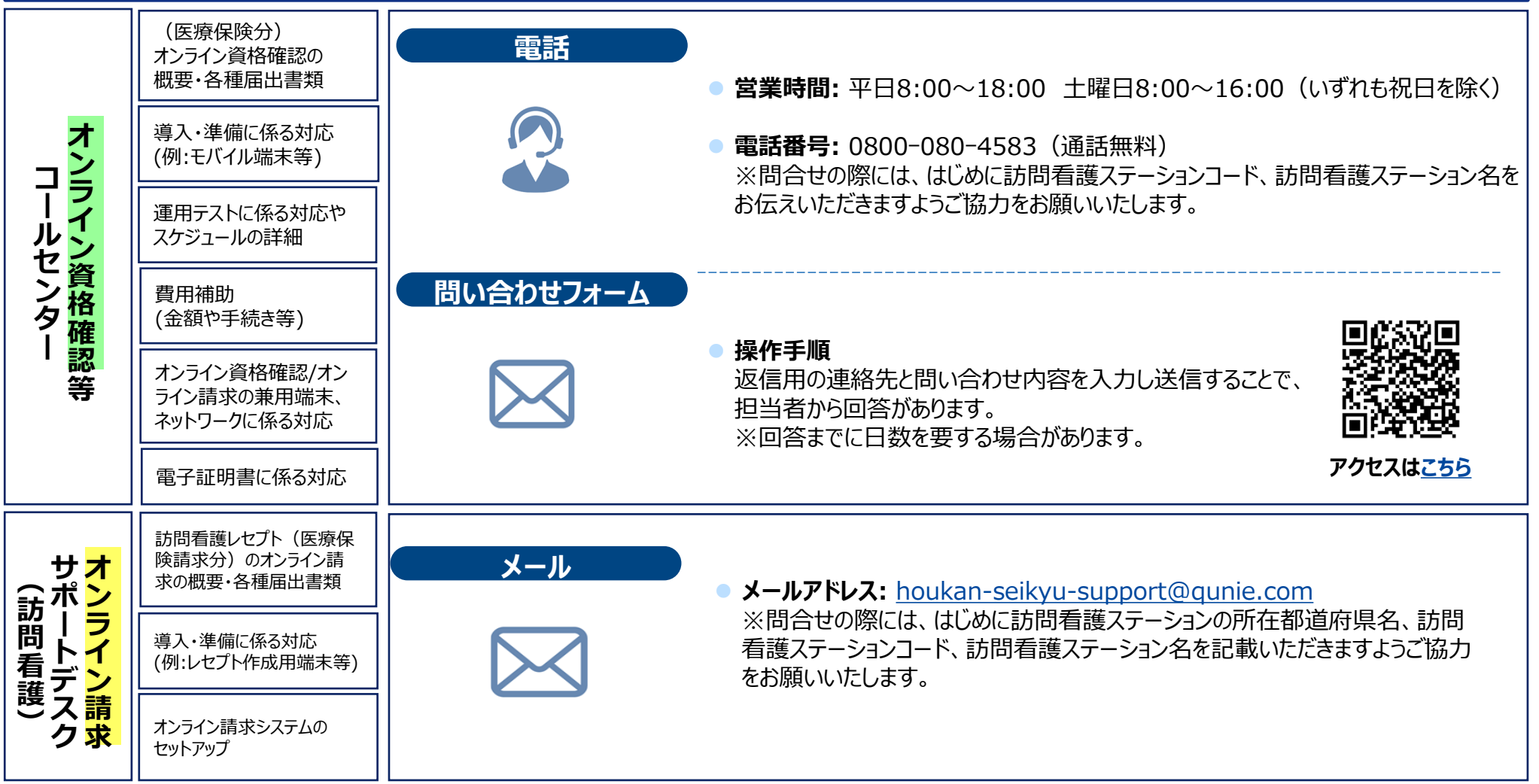

#### **<参考>導入支援事業者等**

〇 訪問看護ステーションにおけるオンライン資格確認及びオンライン請求の導入に当たっては、まず①オンライン資格確認の導入支援 事業者及び②現在契約しているレセプトコンピュータ事業者にご相談ください。

#### 【導入支援事業者】※順不同

- ⚫ NTT東日本(東日本電信電話株式会社)
- ⚫ NTT西日本(西日本電信電話株式会社)
- ⚫ リコージャパン株式会社
- ⚫ 株式会社NTTデータ中国
- 菱洋エレクトロ株式会社

#### 導入支援事業者においては、オンライン資格確認を導入するためのパッケージ商品(オンライン資格確認のために必要な資格 **確認端末の搬入・設定、必要なネットワークの敷設等の必要な対応を一括で支援・提供するサービス)**の販売しています。

○ 各社の問い合わせ先については、医療機関等向け総合ポータルサイトにて公開しております。

(URL:https://iryohokenjyoho.service-now.com/csm?id=csm\_index)

# • **<参考>関連リンク・用語集**

ひと、くらし、みらいのために

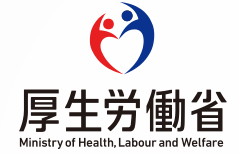

#### <参考>関連リンク集

• 訪問看護ステーションへのオンライン請求・オンライン資格確認の導入に係る関連リンク集は以下の通りです。

#### **①オンライン請求**

■「厚生労働省ホームページ」 URL : https://www.mhlw.go.jp/stf/seisakunitsuite/bunya/0000190624\_00002.html

➢ 関係通知、届出書の様式

■ 「社会保険診療報酬支払基金 訪問看護レセプトのオンライン請求特設ページ」 URL : https://www.ssk.or.jp/oshirase/special\_houkanr0601.html

➢ 訪問看護事業所の皆様へ

「オンライン請求に係る申請」、「オンライン請求で使用する機器について」、「セキュリティ関係」、「オンライン請求システム操作手順書」、「電子証 明書関連」、「初期設定・ネットワーク設定編」、「オンライ請求システムの稼働時間等」 など

▶ オンライン請求システムに係る運用規定・利用規約等

「オンライン請求ネットワーク関連システム共通認証局運用規定」、「オンライン請求システム利用規約」、「オンライン請求システムに関するQ&A」 など

#### <参考>関連リンク集

• 訪問看護ステーションへのオンライン請求・オンライン資格確認の導入に係る関連リンク集は以下の通りです。

#### **②オンライン資格確認**

■「厚生労働省ホームページ」

URL : https://www.mhlw.go.jp/stf/newpage\_08280.html#hokensho8

- ▶ 「訪問診療等におけるオンライン資格確認導入後の業務フロー\_v.1.2」
- > 「訪問診療等におけるオンライン資格確認等システムの導入に関するシステムベンダ向け技術解説書\_v.1.1」

➢ 「オンライン資格確認/オンライン請求用端末において満たすべき要件(訪問看護ステーション向け)」

- 「医療機関等向け総合ポータルサイト」 URL : https://iryohokenjyoho.service-now.com/csm?id=csm\_index
	- ▶ 「訪問看護レセプト(医療保険請求分)のオンライン請求に必要な機器等について」
	- ➢ 「訪問看護事業所、システムベンダ等に対する「オンライン資格確認に係る導入支援サービス」提供業者お問い合わせ先」

➢ 「オンライン請求及びオンライン資格確認等システム接続可能回線・事業者一覧表」

# **<参考>用語集(1/2)**

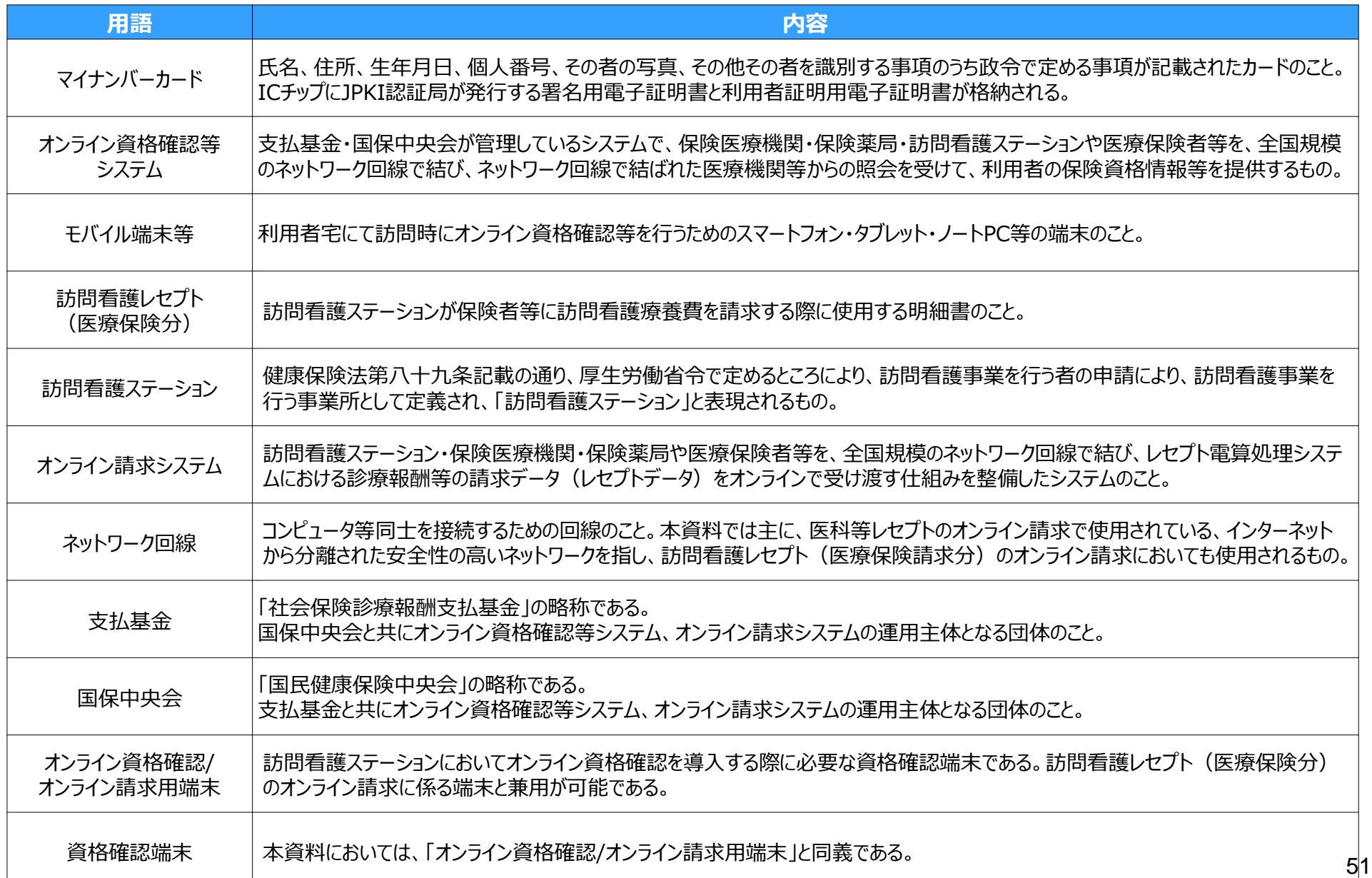

## **<参考>用語集(2/2)**

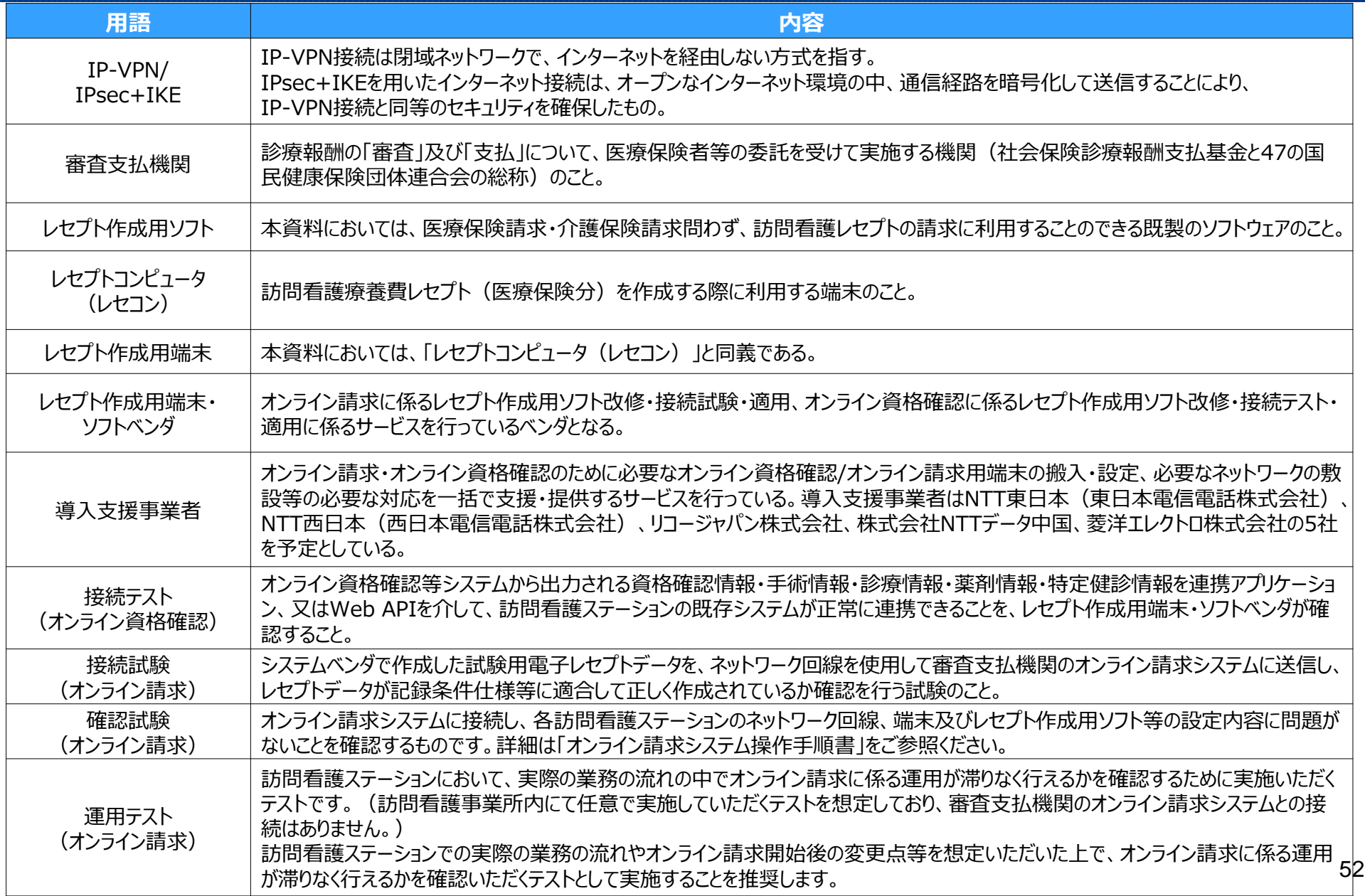